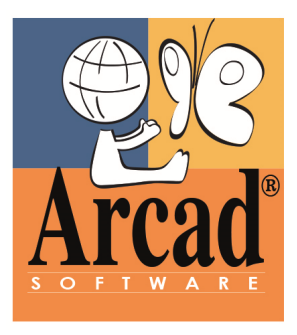

# *Getting Started*

# **ARCAD-Observer**

**Version 10.06.xx**

**Publication Date: February, 2016**

*For internal and external use Prepared by the ARCAD Software Documentation and Consulting Teams*

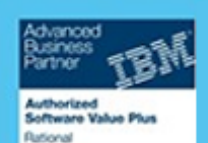

**FRANCE (HQ)** 55 Rue Adrastée 74650 Annecy/Chavanod Tel. +33 4 50 57 83 96 **GERMANY** Richardstr. 84 22089 Hamburg Tel. +49 40 357 09 10-2 **SWEDEN** Prostvägen 36 141 43 HUDDINGE Tel. +46(0) 70-793 6570 **USA** 1 Phoenix Mill Lane, Suite 203 Peterborough, NH 03458 Tel. +1 (603) 371-9074 **HONG KONG** Room 22, Smart-Space 3F, 100 Cyberport Road Tel. +852 3618 6118

w.arcadsoftware.com

#### **Copyright © 1992, 2016 by ARCAD Software All rights reserved.**

The following terms are names owned by International Business Machines Corporation in the United States, other countries, or both: AS/400®, ClearCase, ClearQuest®, DB2, DB2 Connect<sup>™,</sup> DB2 Universal Database<sup>™,</sup> ibm.com, IBM i, iSeries, System i, OS/400, Rational®, SP2, Service Pack, WebSphere. Java and all names based on Java are owned by Oracle Corp. in the United States, other countries, or both. Eclipse is a registered trademark of Eclipse Foundation, Inc. Other names of companies, products or services are the property of their respective owners.

#### <span id="page-2-0"></span>**DOCUMENT PURPOSE**

This Getting Started Guide provides an overview of ARCAD-Observer's functions. Three detailed case studies present real-life examples. Each case study emphasizes a different ARCAD-Observer module.

#### **INTENDED AUDIENCE**

This document is intended for all ARCAD-Observer users.

#### **BEFORE YOU START USING THE PRODUCT**

The first thing to do with ARCAD is to load your applications into the ARCAD-Open Repository. This is performed entirely on the server. The *ARCAD Repository Loading Guide* provides you with a detailed description of this operation that also includes an application audit phase.

Once you have successfully completed the Repository loading operation, you can use ARCAD-Observer to access it from your workstation.

In order to use this Getting Started Guide, you must have the "System i" server and PC sides of the product installed.

Once installation is complete on both the server and the PC, this guide will walk you through the product using a demonstration application. This will allow you to better understand the ARCAD-Observer product.

Once you feel comfortable with the range of functions provided by ARCAD-Observer, you can load your own ARCAD Repository and start using the product with your own applications.

When you are ready to begin your own testing, refer to the final chapter which explains how to connect to your "System i ®" server.

To load your own ARCAD Repository, please refer to the *ARCAD Repository Loading Guide*.

#### **ADDITIONAL INFORMATION TO USE THIS DOCUMENT**

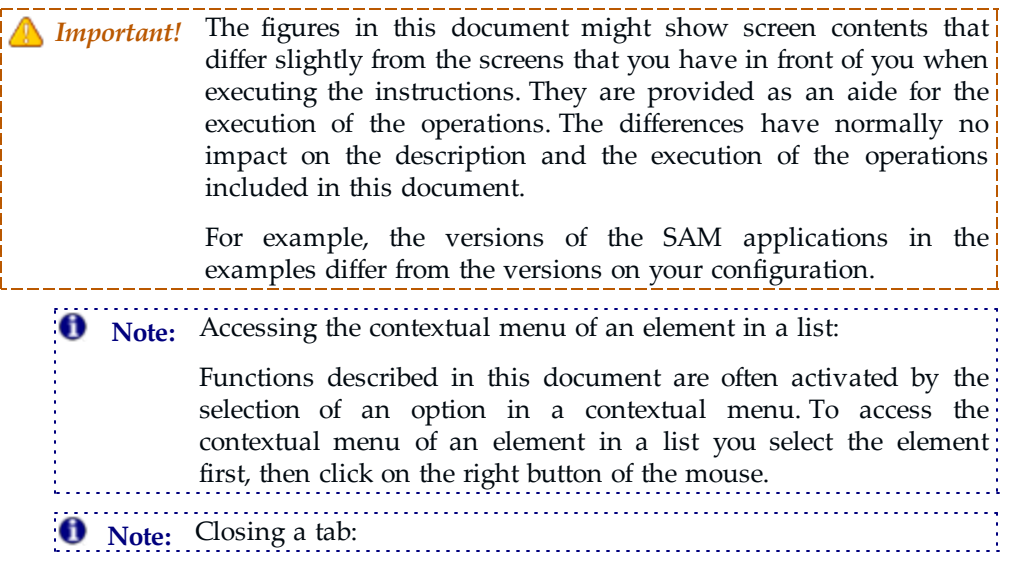

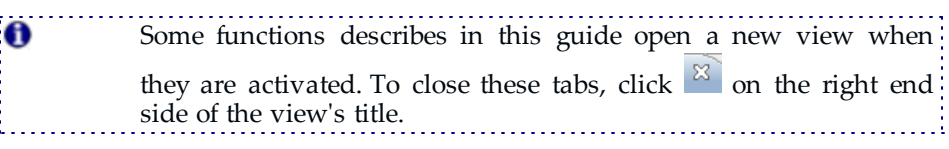

#### **ABOUT THE GLOSSARY TERMS**

Glossary terms are marked with orange text and defined in footers in this document. The definitions are truncated. For complete definitions of all of ARCAD's terminology, refer to the *ARCAD Glossary*.

#### **PUBLICATION RECORD**

Unless stated otherwise, this document is valid for the version of ARCAD-Observer listed as well as every subsequent version.

|                  | Product Version Document Version Publication Date |                | Update Record                          |
|------------------|---------------------------------------------------|----------------|----------------------------------------|
| $\geq 10.06$ .xx |                                                   | February, 2016 | No functional changes.                 |
| 10.05.06         | 2.0                                               | October, 2015  | Document migrated. Few revisions made. |

*Table 1: Getting Started Publication Record*

#### **RELATED DOCUMENTATION**

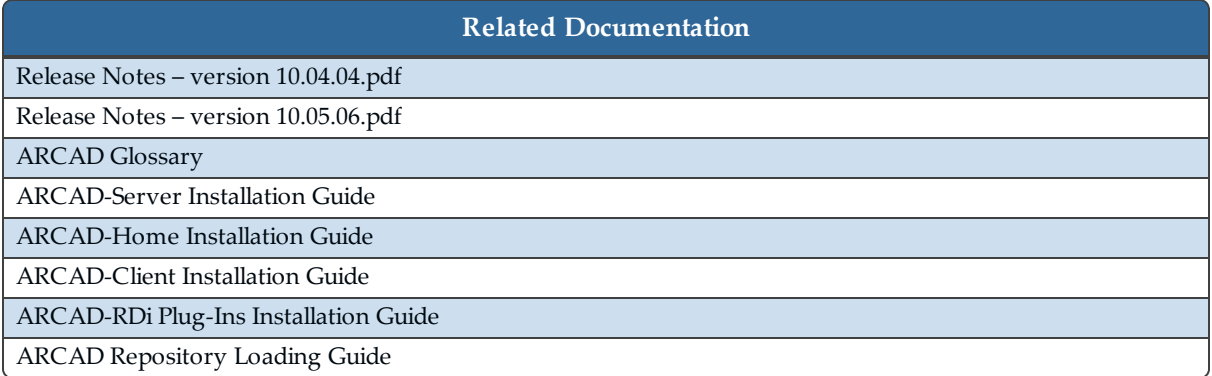

*Table 2: Related Documentation*

#### **PRODUCT INFORMATION**

ARCAD-Observer 10.06.xx Copyright © 2016 Arcad Software

Visit the website (ARCAD [Observer\)](http://arcadsoftware.com/products/arcad-observer-application-analysis/)

# **CONTENTS**

<span id="page-4-0"></span>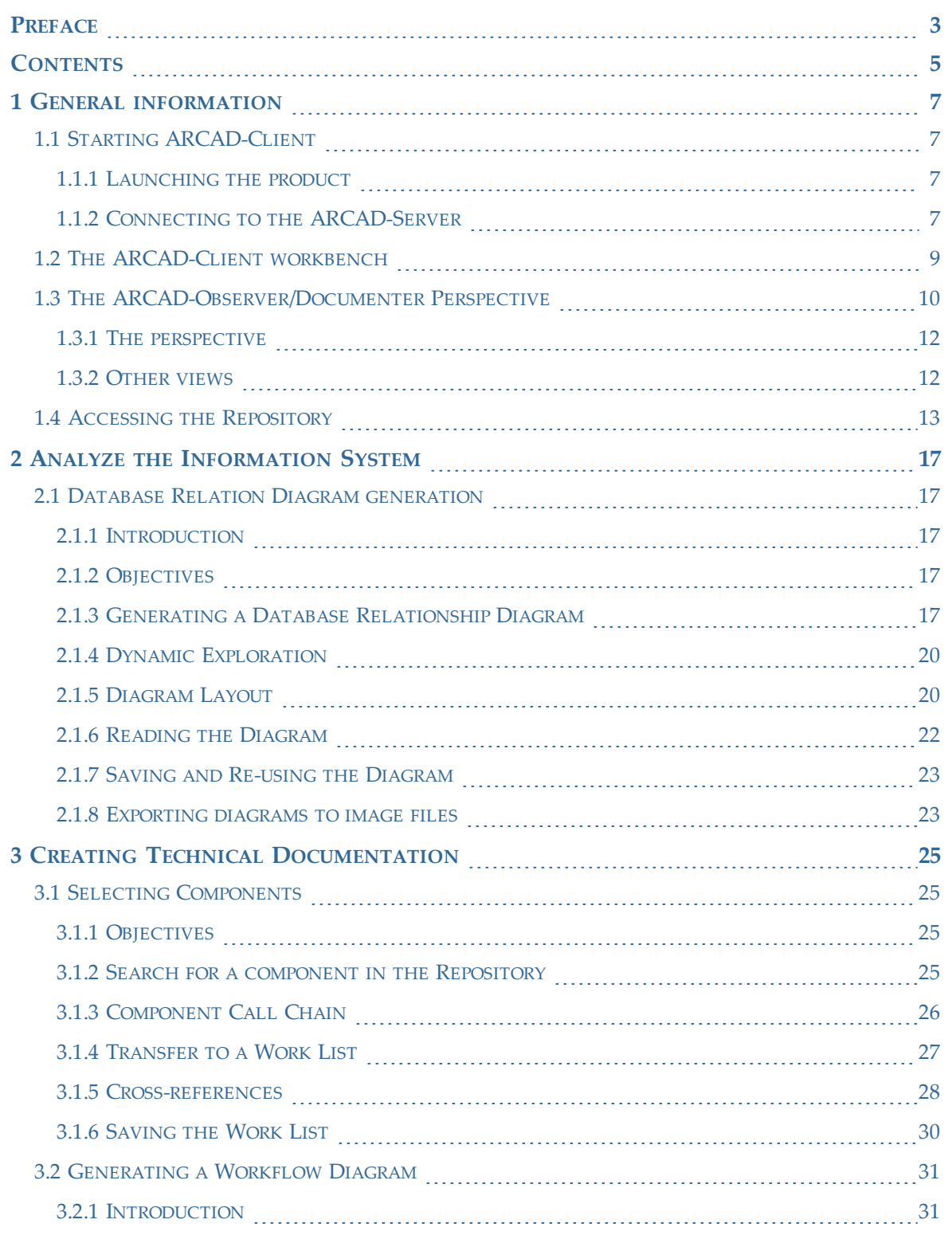

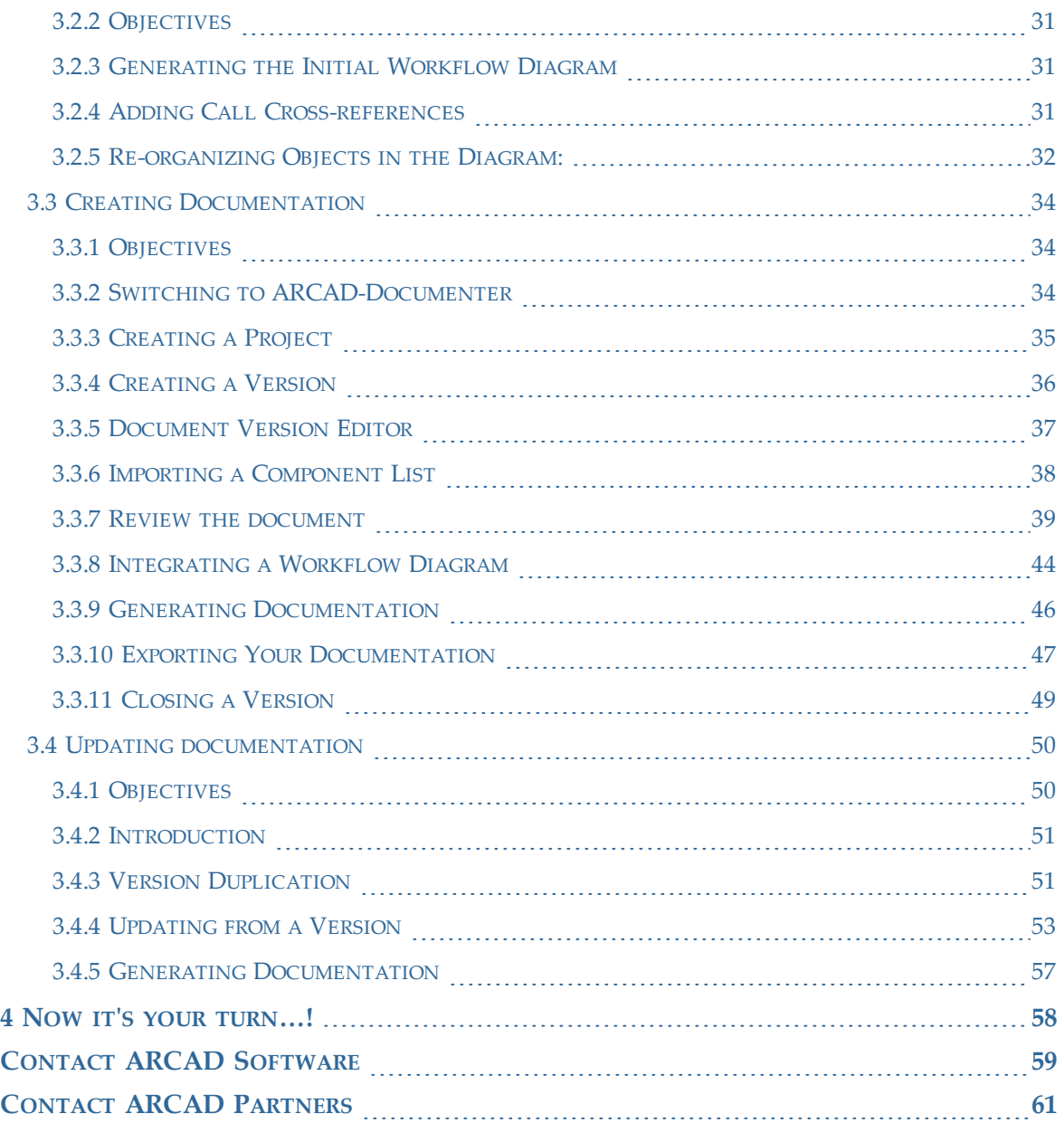

# <span id="page-6-0"></span>**1 GENERAL INFORMATION**

# <span id="page-6-2"></span><span id="page-6-1"></span>**1.1 STARTING ARCAD-CLIENT**

#### 1.1.1 LAUNCHING THE PRODUCT

There are two ways to launch ARCAD-Client on your workstation.

- 1. Use the Start menu: **Start** > **Programs** > **ARCAD Solutions** > **ARCAD-Client** > **ARCAD-Client**
- OR
	- 2. Click on the ARCAD-Client icon on your desktop (a desktop icon exists if you chose the corresponding option during installation).

## <span id="page-6-3"></span>1.1.2 CONNECTING TO THE ARCAD-SERVER

After you launch ARCAD-Client a connection a window appears. It includes the following fields:

- <sup>l</sup> **Server name**: Name or IP address of the ARCAD server.
- Login: User name to sign on the ARCAD server.
- **Password**: Password for this user in the server

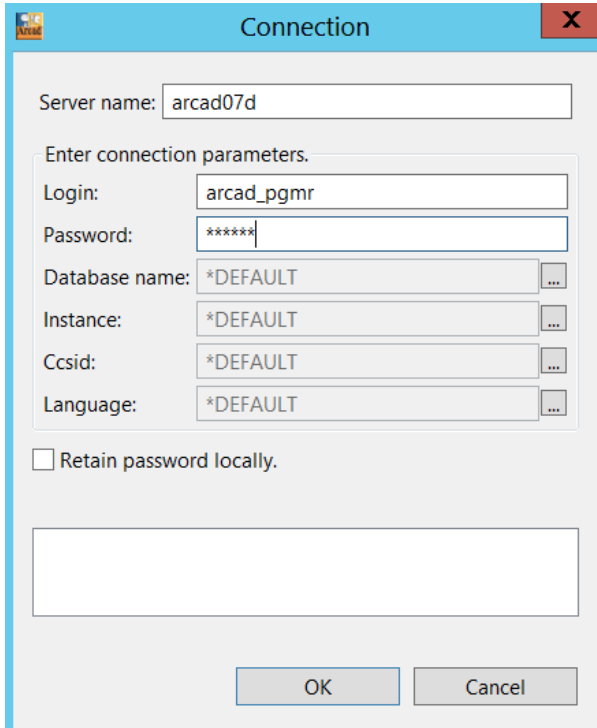

Supply this login information:

| Server name: | The network name of your System i server |  |
|--------------|------------------------------------------|--|
| Login:       | <b>ARCAD PGMR</b>                        |  |
| Password:    | <b>QUADRA</b>                            |  |

*Table 3: ARCAD Server login information*

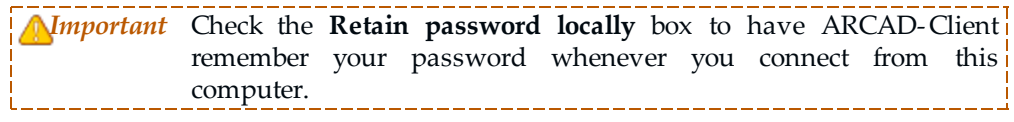

#### Click **OK**.

The connection CCSID window appears:

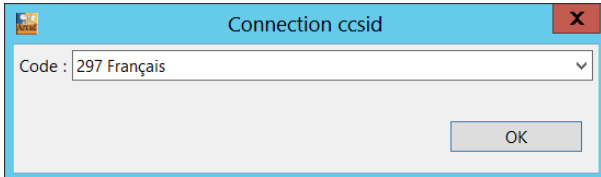

- Select the character set id appropriate from the list. e.g.:
	- <sup>o</sup> 297 Français
	- <sup>o</sup> 37 English
	- <sup>o</sup> 285 English (UK)
	- <sup>o</sup> 500 Français (Belgium)
	- $\circ$  …

#### Click **OK**.

The connection instance window appears:

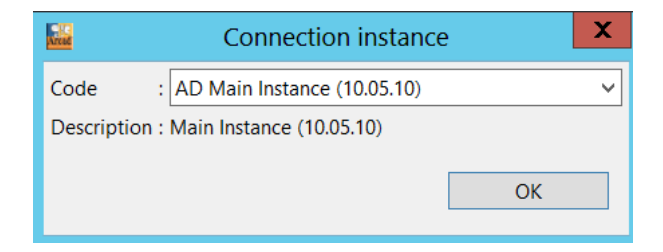

• Usually, there is only one instance installed AD. Select it.

#### Click **OK**.

The connection language window appears:

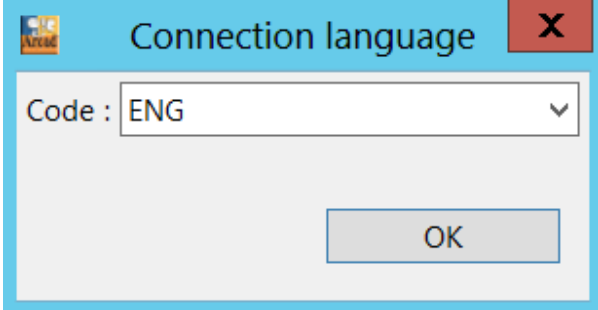

If there is more then on language installed on your machine, you can select another one.

<span id="page-8-0"></span>Click **OK**.

## **1.2 THE ARCAD-CLIENT WORKBENCH**

The ARCAD-Client workbench opens.

The initial view open on the workbench is the Welcome view. This view appears only once, the first time you use ARCAD-Client. Once you click the arrow in the top right corner, the Welcome view closes and does not appear again unless you delete the ARCAD-Client workspace<sup>1</sup> or completely uninstall and re-install the ARCAD-Client application.

<sup>1</sup> The ARCAD- Client workspace resides in *C:\Program Files (x86) \ARCAD Solutions\ARCAD-Client\*. Note that if you delete the workspace you lose all data associated with it.

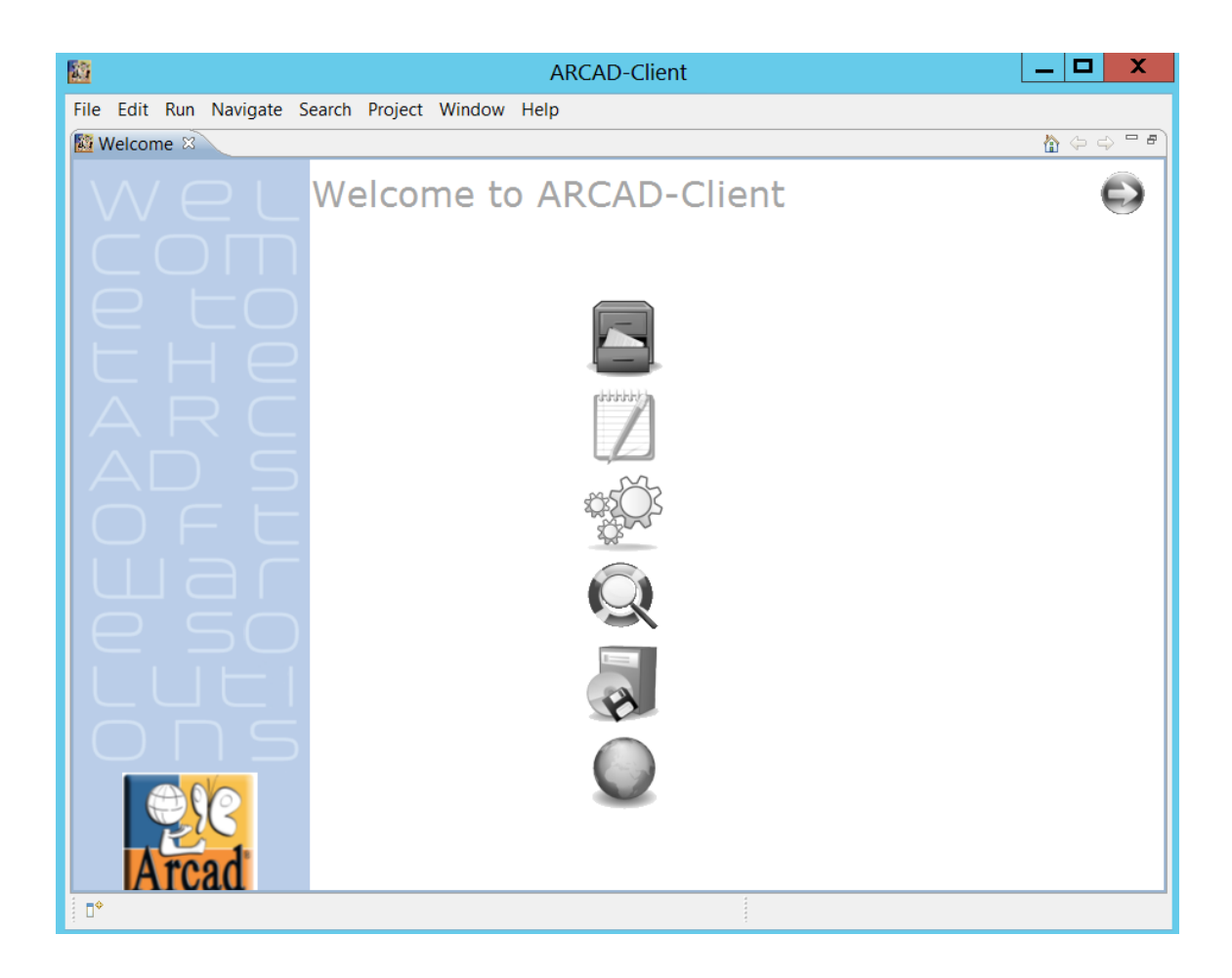

# <span id="page-9-0"></span>**1.3 THE ARCAD-OBSERVER/DOCUMENTER PERSPECTIVE**

<sup>l</sup> In the menu bar select **Windows** then choose **Open perspective** then **Other**…

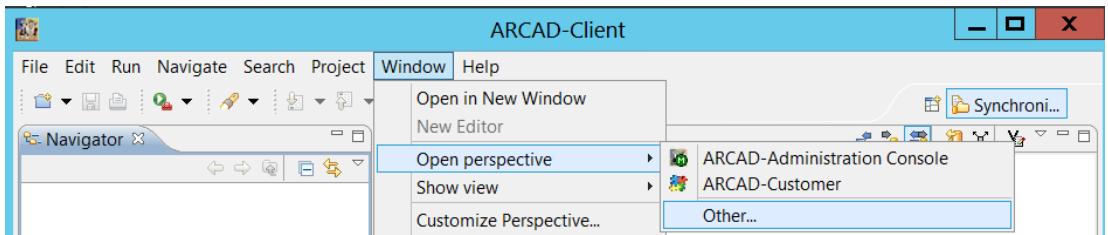

<sup>l</sup> A window appears. Select **Arcad-Observer/Documenter** and click **OK**.

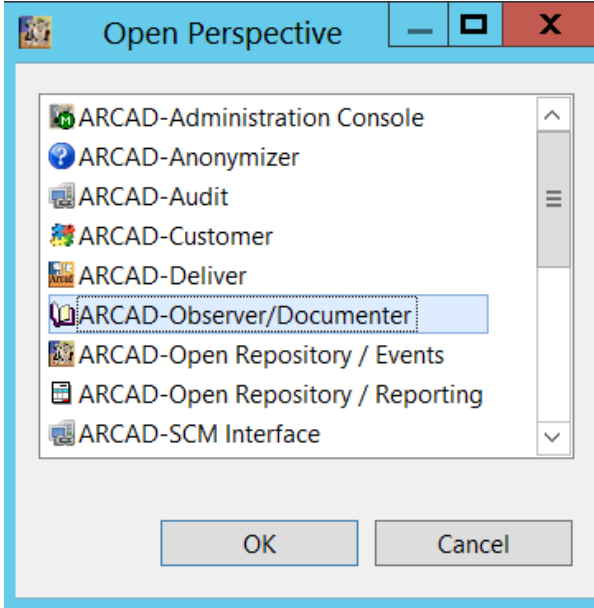

- The **ARCAD-Observer/Documenter** perspective appears:

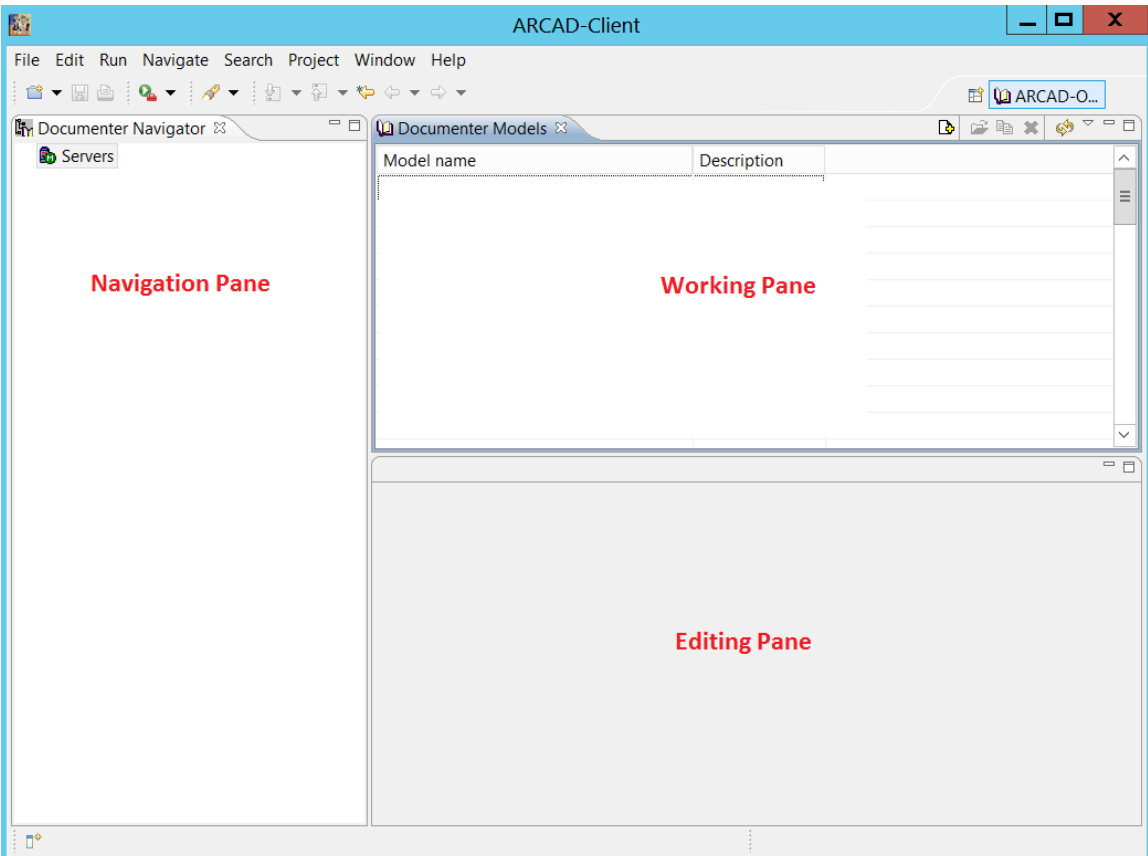

# <span id="page-11-0"></span>1.3.1 THE PERSPECTIVE

The ARCAD-Observer perspective consists of these panes: The navigation pane on the left, and the working and editing panes on the right. The views in the perspective change depending on what you are doing. Related views may overlap each other in tabbed layers. In general, the navigation pane always remains, while the views in the working and editing panes will change depending on what you've chosen in the navigation pane.

### <span id="page-11-1"></span>1.3.2 OTHER VIEWS

The views in the ARCAD-Observer perspective are context sensitive. That is, if you are creating a document, one set of views is active; if you edit a diagram, another set of views is active.

If you want to see a view that is not currently active, you can open it using the **Show view** command on the **Window** menu.

You can re-position views by dragging and dropping them to the desired location on your workbench; click an edge and drag to re-size a view.

To re-set the perspective to the default layout, use the **Reset perspective** command on the Window menu.

# <span id="page-12-0"></span>**1.4 ACCESSING THE REPOSITORY**

In this guide, we will use the sample application SAM, provided with the ARCAD Software.

<sup>l</sup> In the **Documenter Navigator** view, expand **Servers**, then your server, then **Applications**.

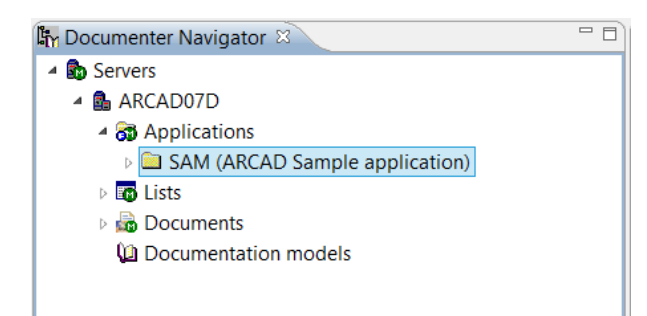

- Locate and expand the SAM application in the list.
- <sup>l</sup> Under the SAM application, expand **Repository**.
- <sup>l</sup> Under **Repository**, select **Components**.

The **Search Parameters for Components** appears.

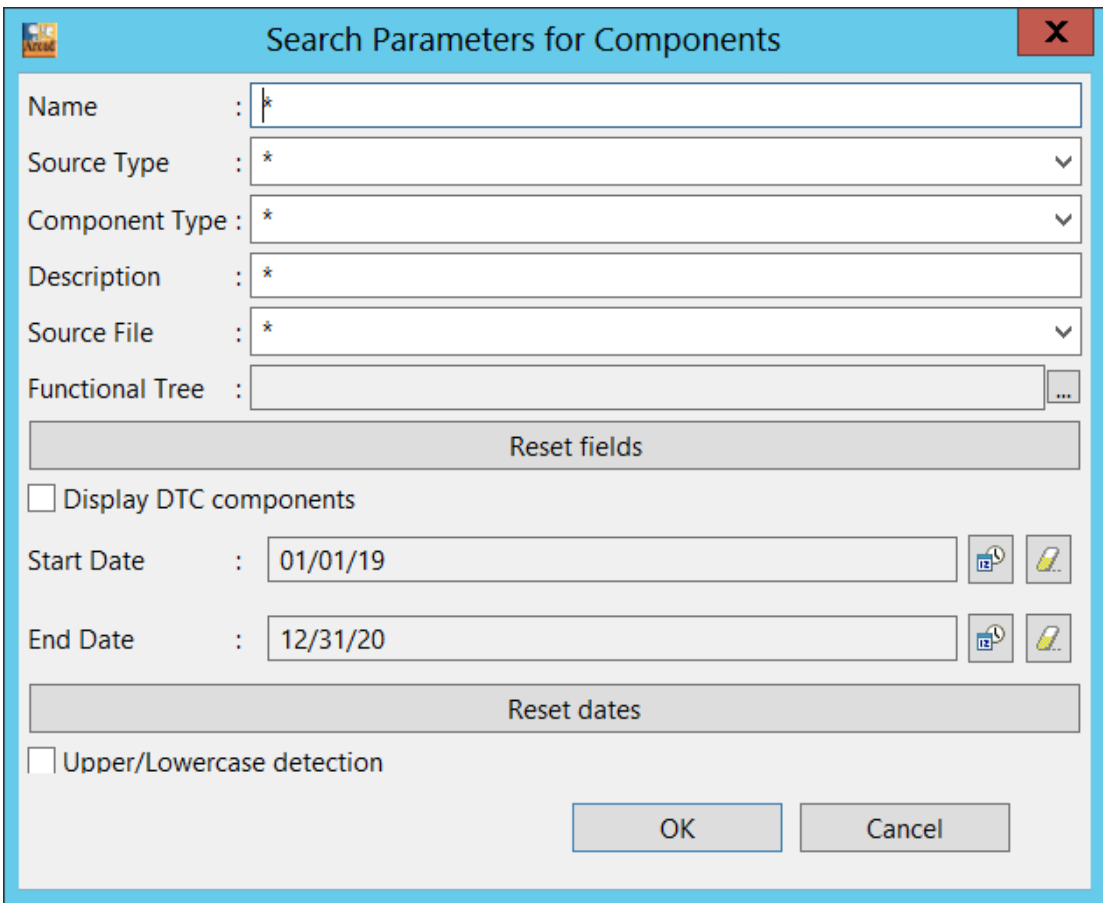

<sup>l</sup> Click **OK**.

The **Application Component Repository** view appears.

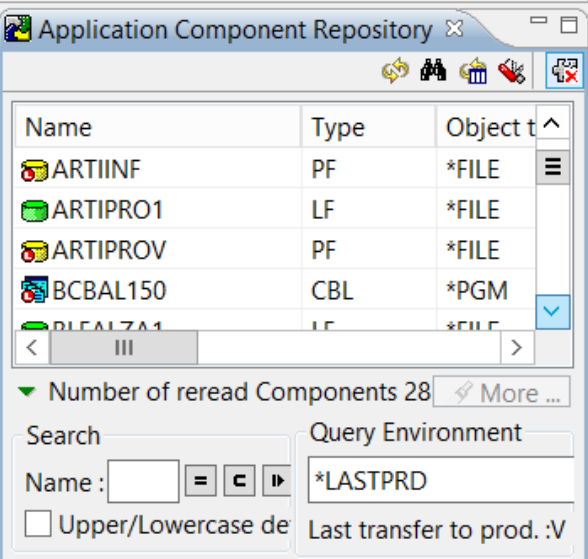

• Double click the title to maximize it

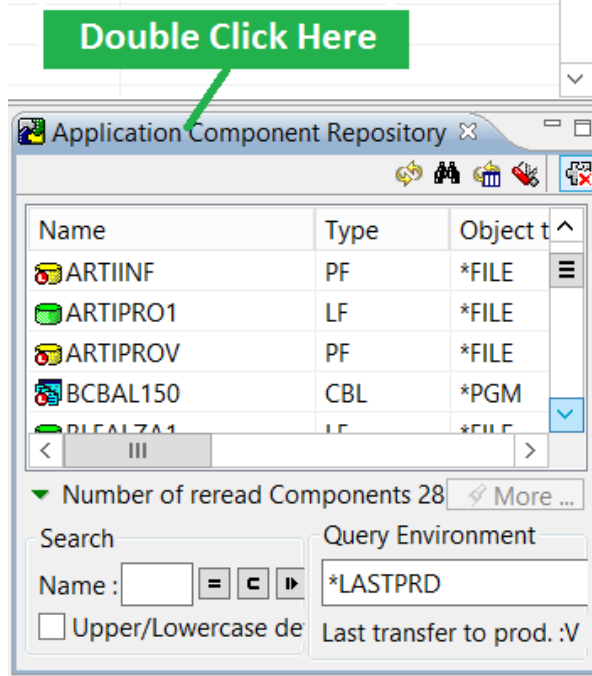

#### **ARCAD-Observer Getting Started | 1 General information**

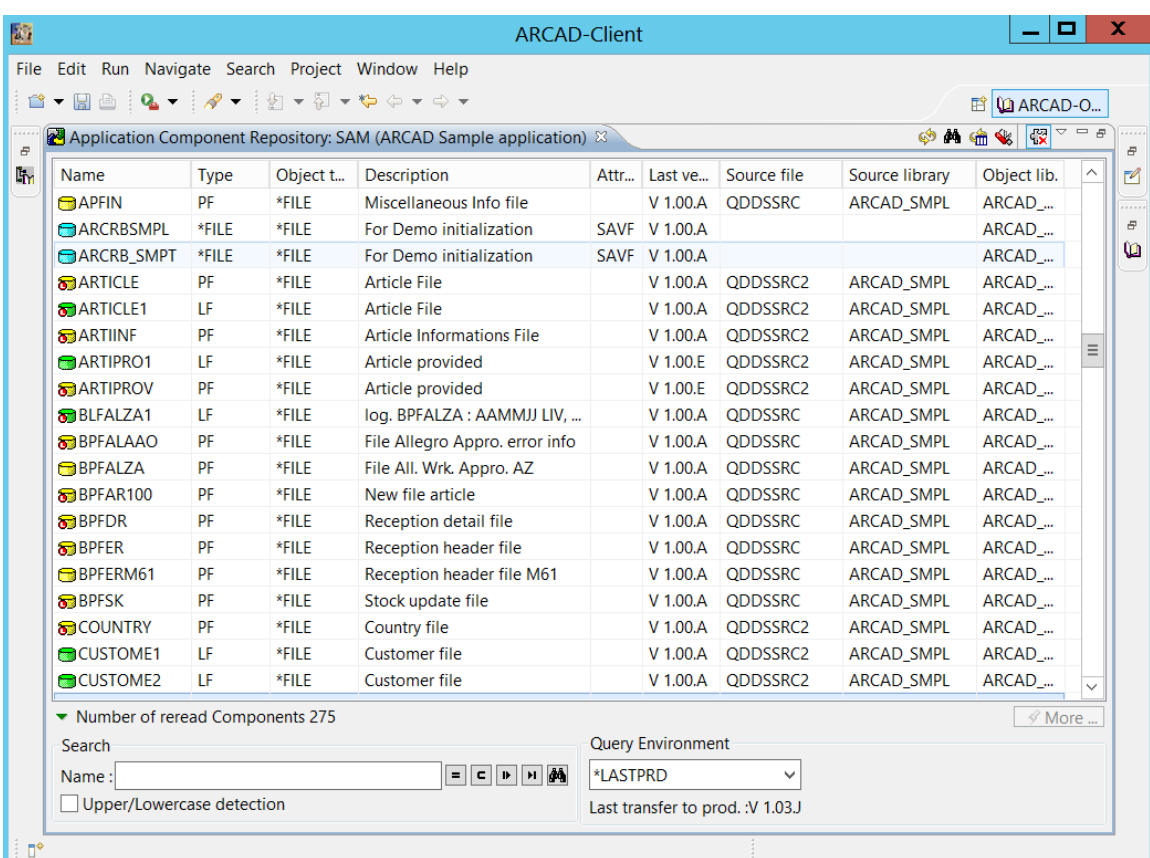

**In Note:** You may see components in this list with a red circle indicator. This indicates that the component is currently being modified using ARCAD-Skipper. Note that IFS components are also displayed in the list. 

# <span id="page-16-0"></span>**2 ANALYZE THE INFORMATION SYSTEM**

# <span id="page-16-1"></span>**2.1 DATABASE RELATION DIAGRAM GENERATION**

## <span id="page-16-2"></span>2.1.1 INTRODUCTION

The database relationship diagram is important for the IT department, but it's also important for any user who queries the database. It is a graphical map of your database.

The map is the result of the analysis of the links between files at the field level.

This analysis is done when the repository is loaded with your application. It is based on:

- the field reference repository in your application if it exists;
- the correspondence or similarities in field names;
- generated links are validated on the "System i" (iSeries) server.

Even though it is possible to produce a single diagram for your entire application, this approach is not recommended because of the potentially large number of data files. A better approach is to start from one file and then expand the view of links in the direction of your choice.

# <span id="page-16-3"></span>2.1.2 OBJECTIVES

This section covers the following features:

- Generating a database relationship diagram
- Diagram layout
- Reading the diagram
- <span id="page-16-4"></span>• Using the diagram in the documentation

### 2.1.3 GENERATING A DATABASE RELATIONSHIP DIAGRAM

To generate a database relationship diagram, proceed as follows:

- <sup>l</sup> Go to the Repository pane and find the physical file **CUSTOMER**
- <sup>l</sup> Right-click on the file and select **DiagramsDatabase diagram**

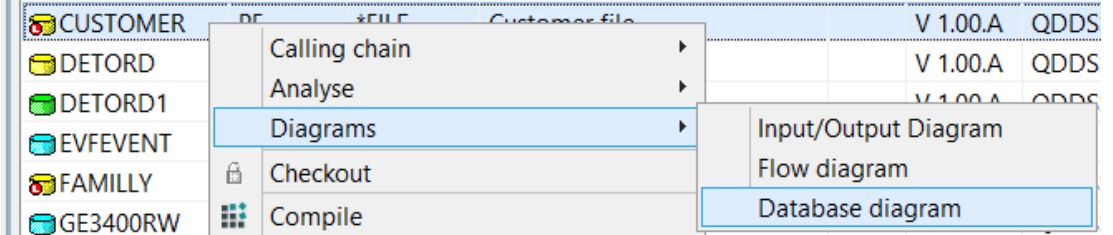

<sup>l</sup> An **Arcad database diagram** view is created. It contains the result of your request. The "Customer" file is represented in this diagram.

**Getting Started | 2 Analyze the Information System**

- Double-click on the title to maximize that view.
- <sup>l</sup> Right-click on the Customer file and select the option **Deployment |Complete** to show the linked tables.

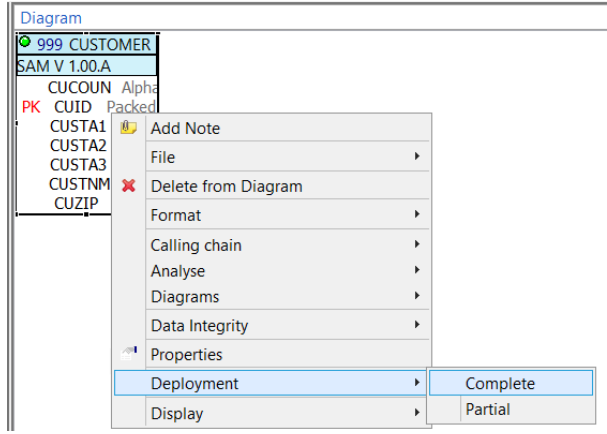

<sup>l</sup> The Relevance choice window appears. Click **OK**.

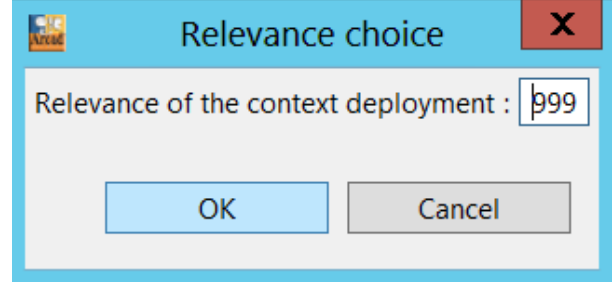

- Click on the  $\mathbb{R}$  button in the toolbar to select all the files that have been loaded in the diagram as a result of the previous operation.
- Click on the  $\boxed{\circ$  button to rearrange the files. You should now have a diagram similar to the following:

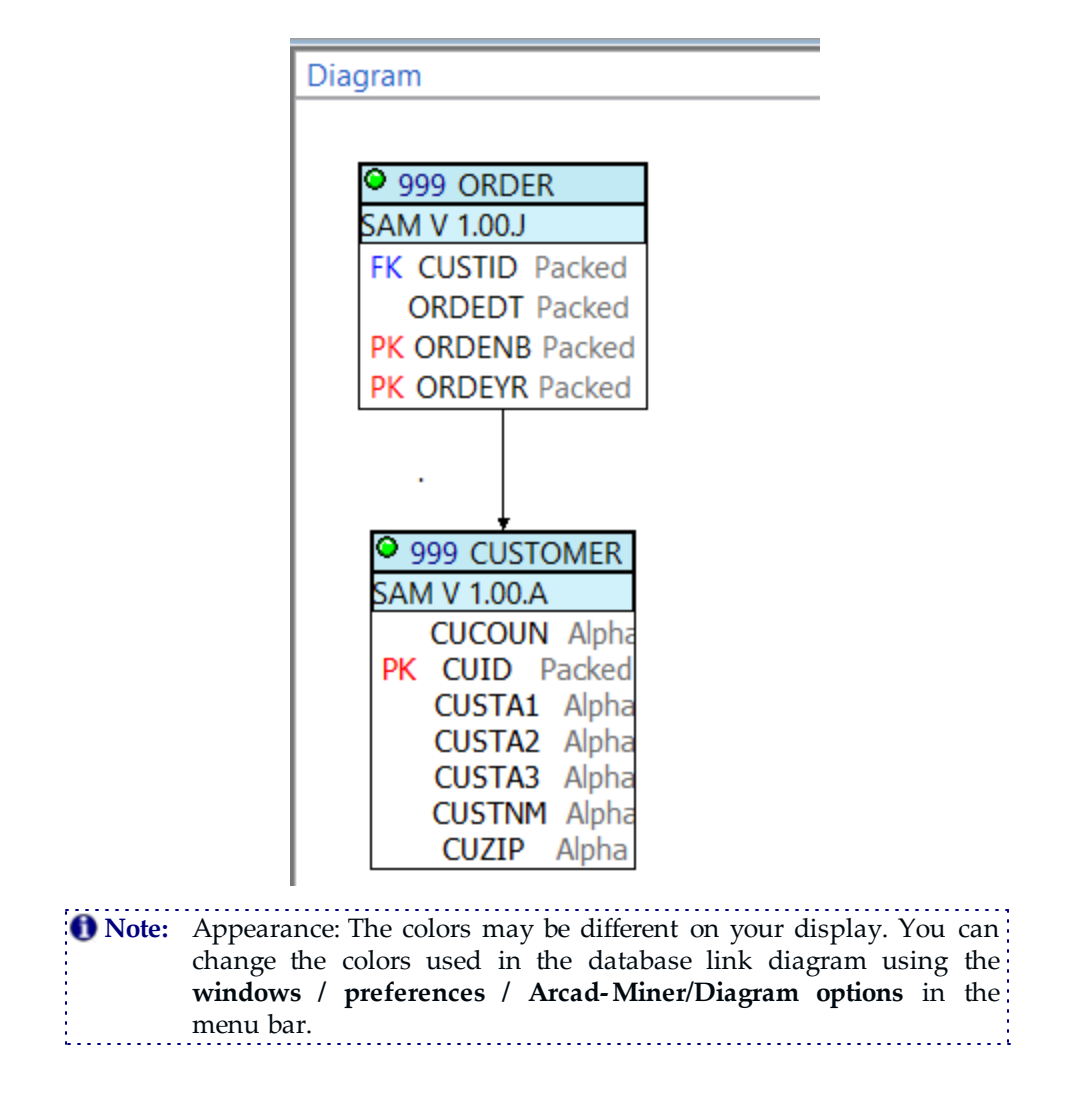

#### **ARCAD-Observer Getting Started | 2 Analyze the Information System**

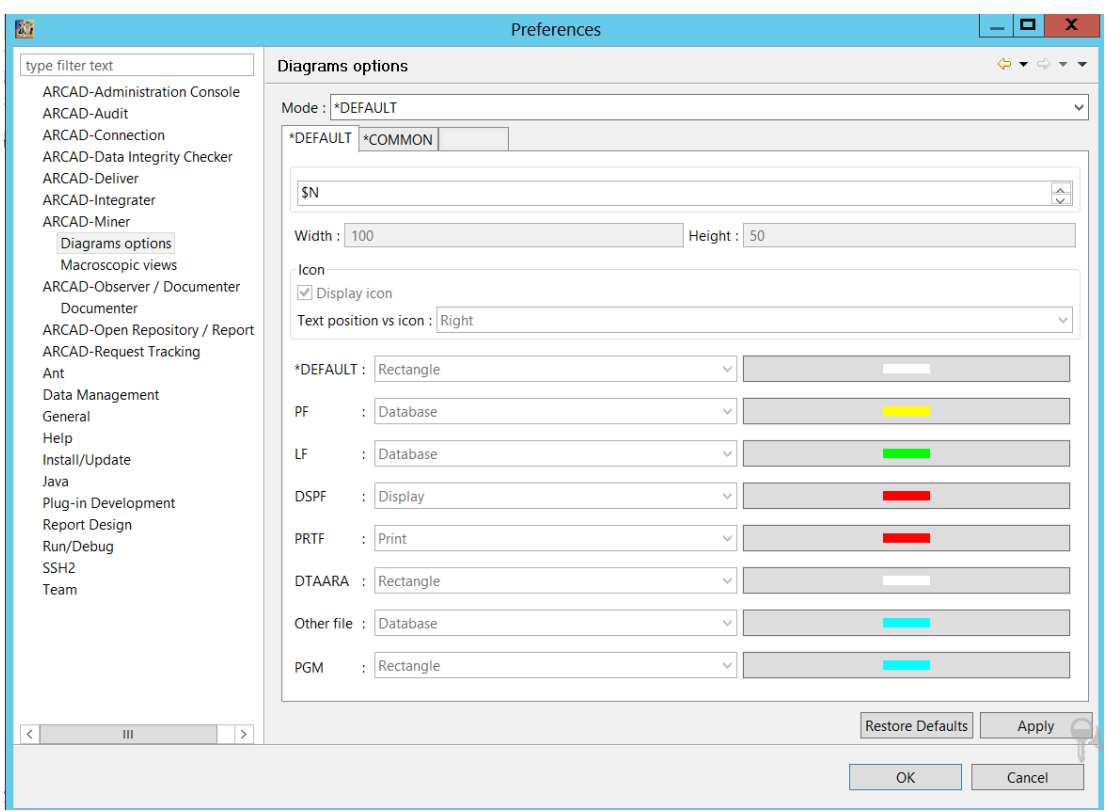

# <span id="page-19-0"></span>2.1.4 DYNAMIC EXPLORATION

You will now expand the diagram by exploring new links from one of the connected files by proceeding as describe below:

- Right-click on the "ORDER" file to select this element (first deselect the previously selected elements by clicking outside the diagram) and select the option **Deployment|Complete**.
- The "DETORD" file appears in the diagram. Select this file, right-click and select the option **Deployment|Complete**. One file -- **ARTICLE** - is added to the existing diagram.

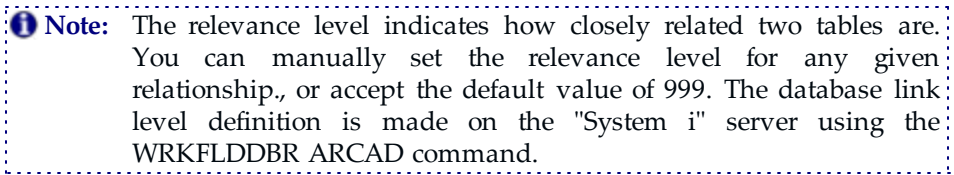

# <span id="page-19-1"></span>2.1.5 DIAGRAM LAYOUT

You can modify the diagrams appearance. For example, from the diagram that you now have, you can modify it to get the following:

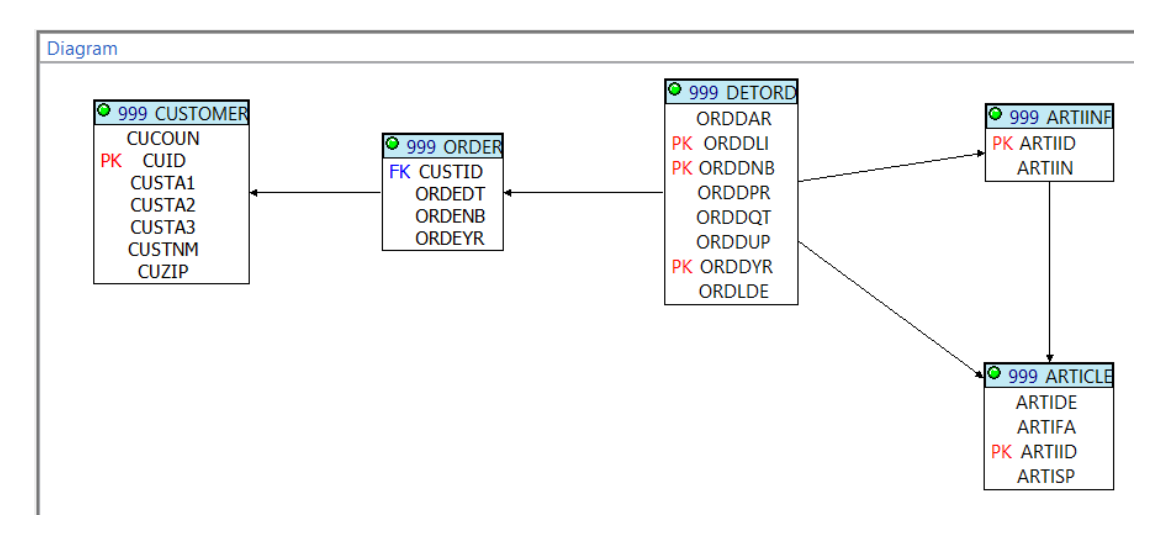

• Right-click a table:

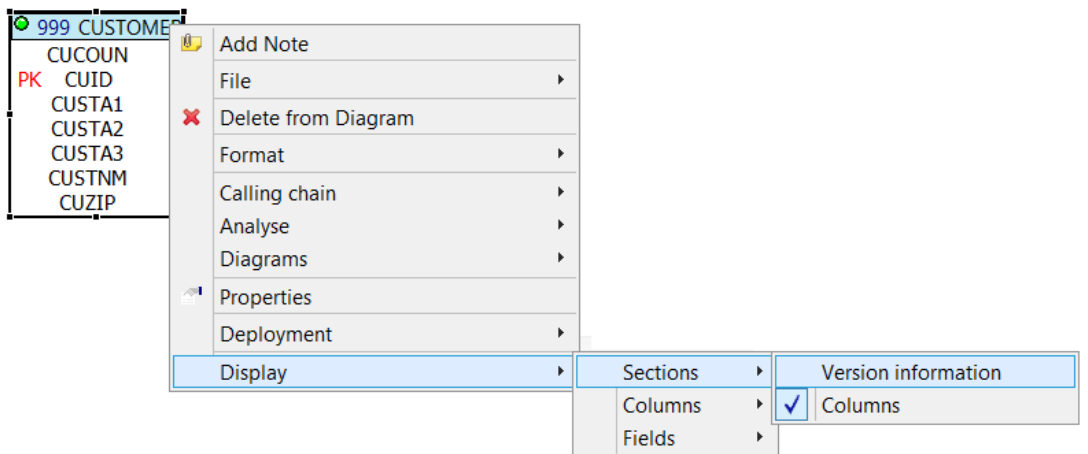

Several actions are possible. The most important ones are listed below.

- <sup>l</sup> **Display**
	- <sup>o</sup> **Sections**
		- **Version information** (SAM V 1....)
		- <sup>n</sup> **Column**
	- <sup>o</sup> **Columns**
		- <sup>n</sup> **Outstanding properties** (PK or FK)
		- <sup>n</sup> **Type** (Alpha, Packed, …)
	- <sup>o</sup> **Fields**
		- <sup>n</sup> **Filter without primary key / foreign key**
		- <sup>n</sup> **Filter without primary key**
- <sup>l</sup> **Format**

**Getting Started | 2 Analyze the Information System**

- <sup>o</sup> **Font**
- <sup>o</sup> **Fill color**
- <sup>o</sup> **Line color**
- <span id="page-21-0"></span><sup>l</sup> **Add note**

#### 2.1.6 READING THE DIAGRAM

From your database diagram, a graphical representation of the file elements in your database, and the connections between them (as represented by foreign keys). You can explore the properties of any table. In the diagram:

- Select the table shape, and right-click.
- <sup>l</sup> From the context menu, choose **Properties**.

The Properties dialog appears, showing multiple pages of information stored in the ARCAD database for the selected table.

To review cross reference information stored in the ARCAD database about a table (When discussing databases, a table is another name for a file.) in your diagram:

- In the diagram, right click the table element.
- Choose **Analyze** >
- <sup>l</sup> On the submenu, choose the kind of cross reference information you want to review for the selected element. The choices are:
	- <sup>o</sup> **Utilization**
	- <sup>o</sup> **Fields**
	- <sup>o</sup> **Literals**
	- <sup>o</sup> **Procedures**
	- <sup>o</sup> **Source inclusion**
	- <sup>o</sup> **Message identifiers**

After you make a choice, a Cross References view opens showing the information you requested.

You can also have information about relationship:

**•** Right-click on a link in the diagram, and choose **Modify relationship**.

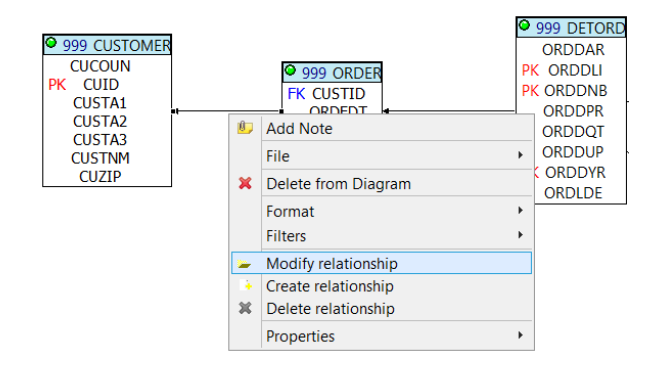

# <span id="page-22-0"></span>2.1.7 SAVING AND RE-USING THE DIAGRAM

In order to use this diagram later, you must first save it, proceeding as follows:

- <sup>l</sup> In the menu bar select **File** then **Save as** …
- <sup>l</sup> The **saving the diagram** window appears:

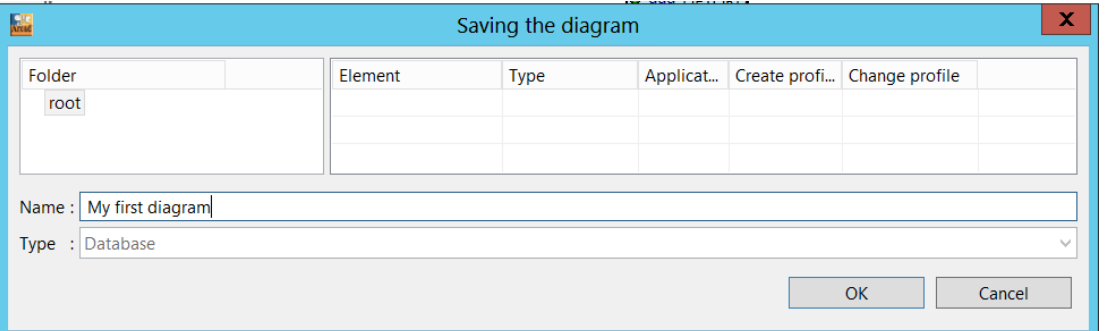

- Name your diagram in the **Name** field.
- Click on OK button to save the diagram.

You can now access the diagram later and continue exploring the database architecture. You can also include this diagram to the technical documentation we will produce later.

#### <span id="page-22-1"></span>2.1.8 EXPORTING DIAGRAMS TO IMAGE FILES

It might be useful at times to be able to export database diagrams into image files that you can imbed in documents. Do the following:

- In the diagram editor, right click in the Diagram pane.
- <sup>l</sup> Choose **File > Save As Image File**....
- <sup>l</sup> On the **Save Diagram As Image File** dialog, browse to a folder location or accept the default location.

#### **ARCAD-Observer**

**Getting Started | 2 Analyze the Information System**

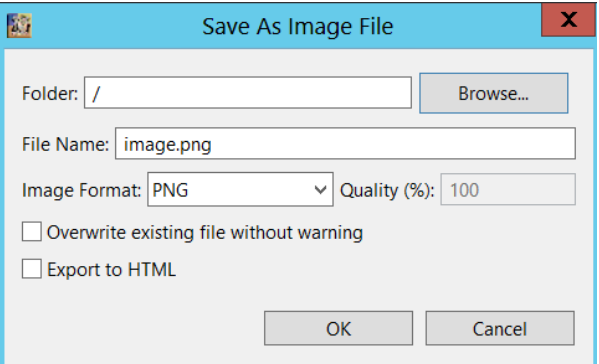

- Replace the default file name with your own file name, if desired.
- Accept the default image format, or choose another format from the dropdown list.
- Indicate whether ARCAD-Extract should overwrite an existing file with the same name without warning you.
- <sup>l</sup> Click **OK**.

Your database diagram, a graphical representation of the file elements in your database, and the connections between them (as represented by foreign keys) is saved as an image file in the format and location you indicated.

Before going on with this Getting Starte" document, close the **Database link diagram** tab.

# <span id="page-24-0"></span>**3 CREATING TECHNICAL DOCUMENTATION**

This case study shows you the steps needed for the creation of the technical documentation for your application. This process consists of three tasks:

- Selecting a group of components to document
- Defining the documentation model
- Using the resulting document

In this chapter, the **SAM** application is used to introduce you to the documentation features of the product.

#### <span id="page-24-1"></span>**3.1 SELECTING COMPONENTS**

Let's start by retrieving all the programs called by a given program, and then all of the files used by these programs.

#### <span id="page-24-2"></span>3.1.1 OBJECTIVES

In this section, you will go through:

- The search of components in the repository;
- The cross references and component's calling chains;
- <span id="page-24-3"></span>• The ARCAD-Observer work lists.

#### 3.1.2 SEARCH FOR A COMPONENT IN THE REPOSITORY

In the Documenter Navigator view, expand **Servers**, then your server, then Applications.

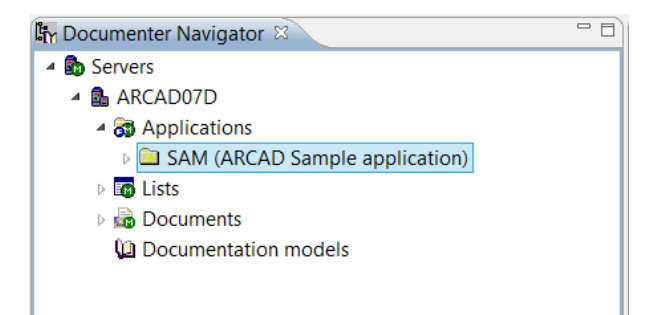

- Locate and expand the SAM application in the list.
- Under the SAM application, expand Repository.
- <sup>l</sup> Under **Repository**, select **Components**.

The **Search Parameters for Components** appears.

#### **ARCAD-Observer Getting Started | 3 Creating Technical Documentation**

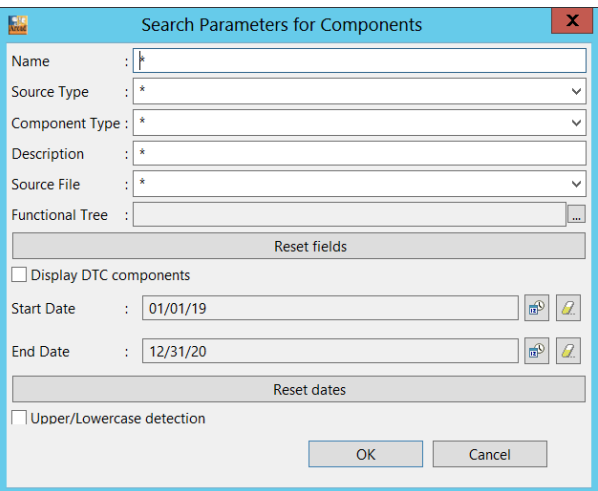

• Enter "HSR\*" in the name field.

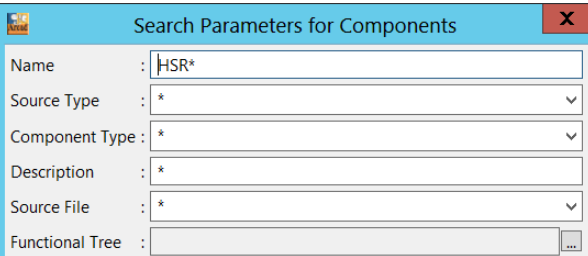

- <sup>l</sup> Click on the **OK** button to list all the components whose name contain "HSR".
- <sup>l</sup> Double-click on the title **Application component Repository SAM** to maximize the view.
- <span id="page-25-0"></span>• Locate the component HSR200 in the list and select it.

# 3.1.3 COMPONENT CALL CHAIN

<sup>l</sup> Right click on HSR200 and select **Calling Chain| Programs | ascending and descending**

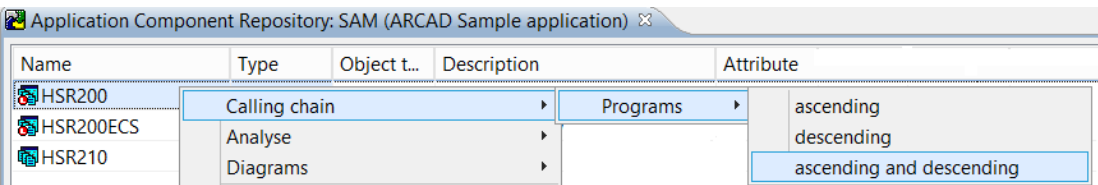

<sup>l</sup> The information appears in a new view called **Calling Chain**. It is shown in the figure below.

From this window, you will transfer the identified components to a work list.

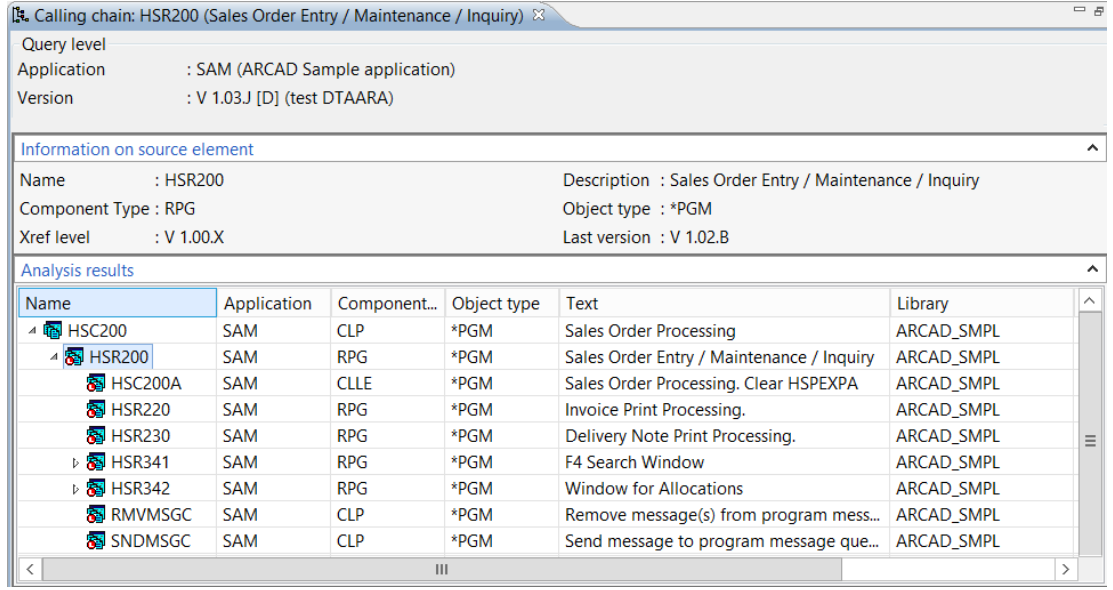

# <span id="page-26-0"></span>3.1.4 TRANSFER TO A WORK LIST

• Select these components, right click and use the function Add to work List

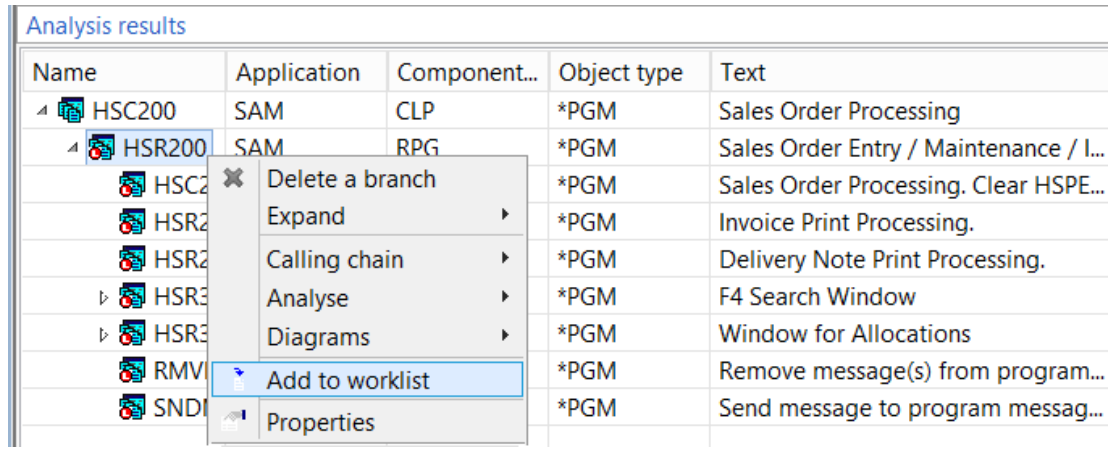

A **Components Work List** view is created. It includes all calling chain elements as shown in the figure below.

Now, you will work from this list to retrieve the files used by these programs.

#### **ARCAD-Observer**

**Getting Started | 3 Creating Technical Documentation**

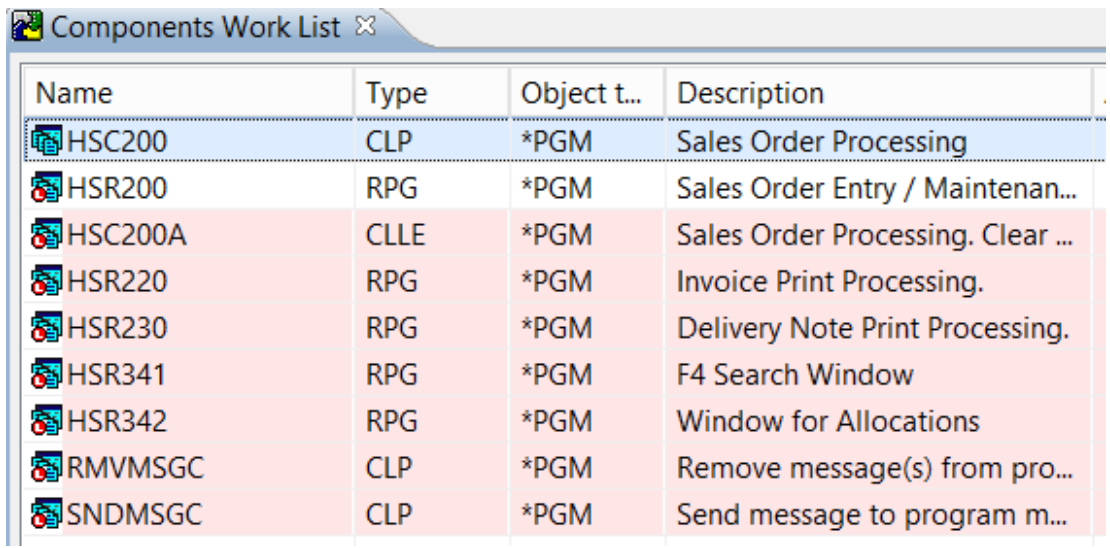

# <span id="page-27-0"></span>3.1.5 CROSS-REFERENCES

- **.** In the **Components** Work List, click on the first line to select it.
- <sup>l</sup> Press shift and click on the last line to select all the component of the list.
- <sup>l</sup> Right-click on the list and select the **Analyse / Utilization** option.

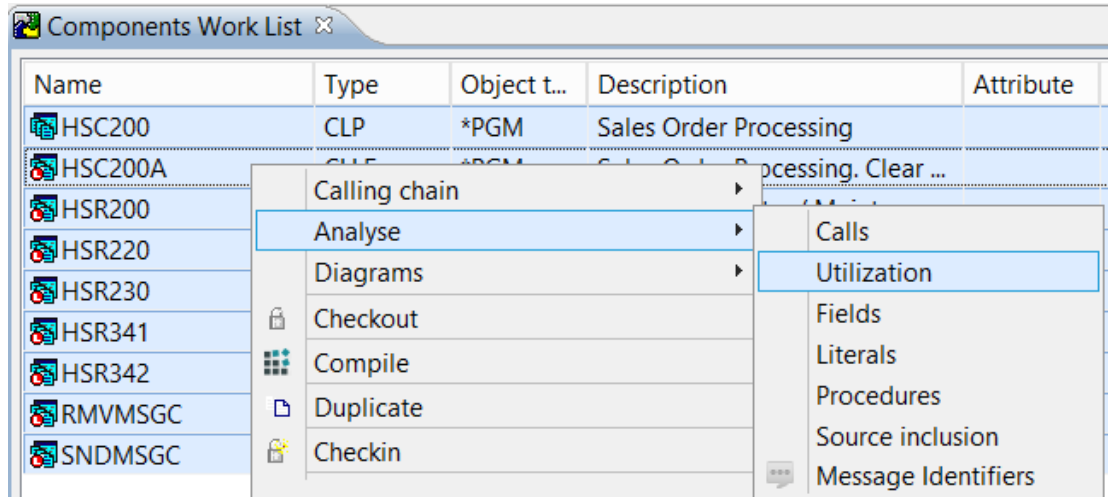

A new view called **Cross references Utilization** is created:

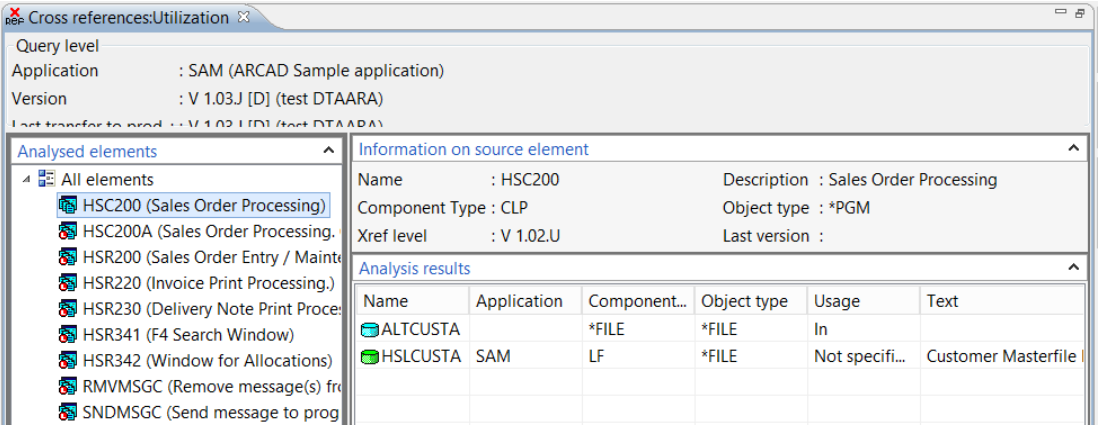

- <sup>l</sup> In the **Analyzed elements** list on the right hand side of the display, select the **All elements node**.
- **•** Right-click and select the **Analyze** all option

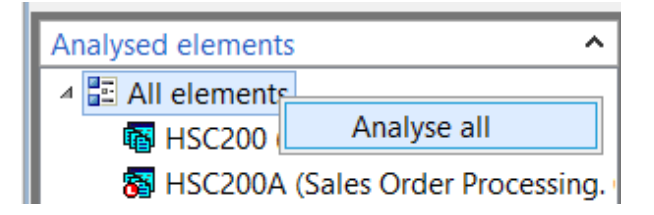

All the database files used by the components in the list are displayed:

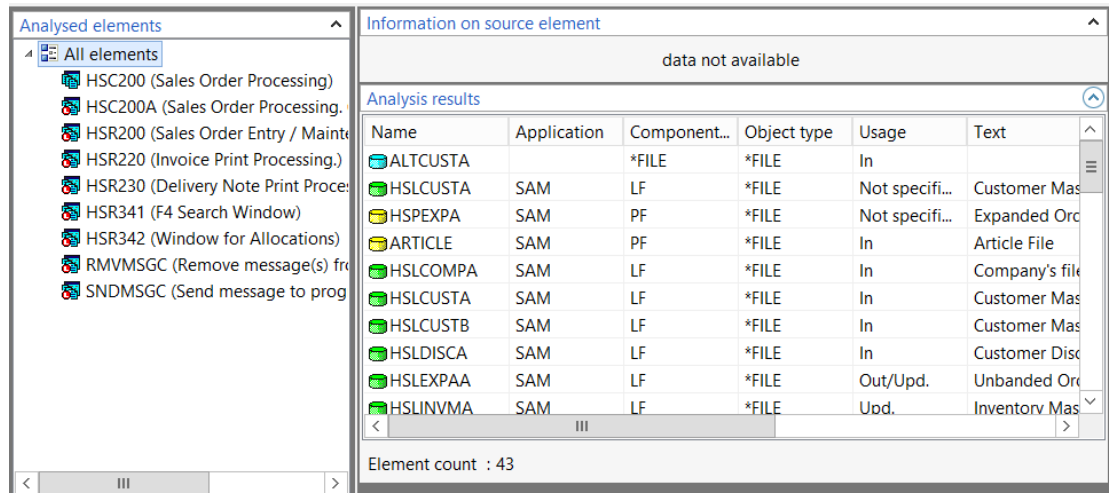

To continue with the creation of the working list, you will now transfer these data files to it:

**Getting Started | 3 Creating Technical Documentation**

- Click on the first line to select it.
- <sup>l</sup> Press shift and click on the last line to select all the component of the list.
- Right- click on the list and select the files have now been added to the list of working components.

<span id="page-29-0"></span>You are placed back in the **Components Work List** view.

## 3.1.6 SAVING THE WORK LIST

The list can now be saved in the ARCAD-Observer database for later use.

• In the **Components** Work List click the button  $\blacksquare$ :

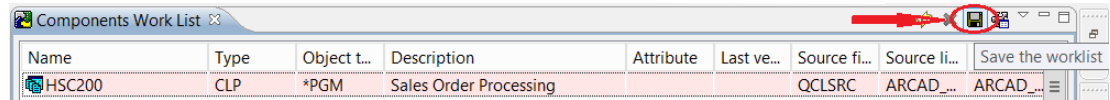

- Expand Servers  $\rightarrow$  your server  $\rightarrow$  Lists
- <sup>l</sup> If **ARCAD\_SMPL** is not in the list of libraries, right-click **List** to add **ARCAD\_SMPL**

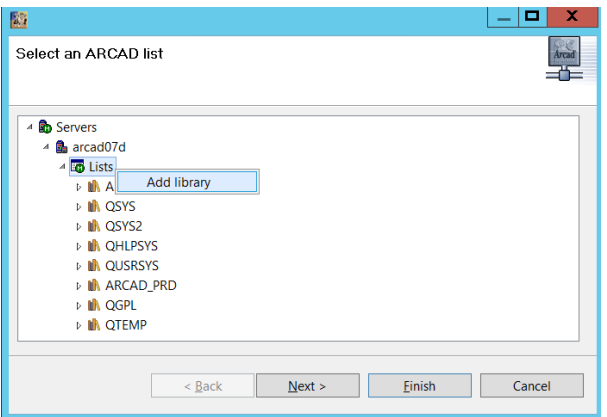

<sup>l</sup> Right-click ARCAD\_SMPL and select the option **create an empty list**

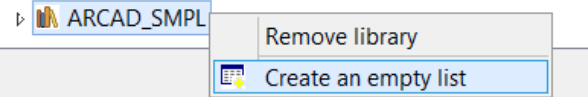

The **window Empty list creation wizard** appears:

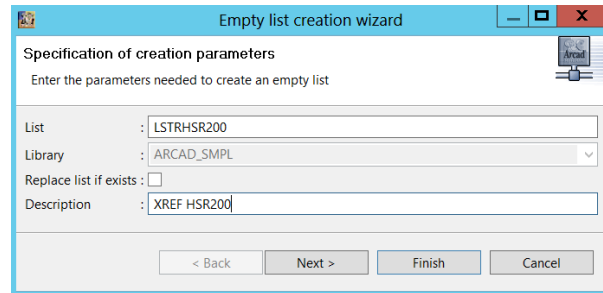

- Enter LSTHSR20 as list name
- Enter a description
- **.** Click on the **Finish** button.
- <sup>l</sup> You are back on the previous window. Click **Finish**

The list of components to be documented now includes a list of programs along with the files they use.

# <span id="page-30-1"></span><span id="page-30-0"></span>**3.2 GENERATING A WORKFLOW DIAGRAM**

#### 3.2.1 INTRODUCTION

This feature allows you to create a diagram for a chain of programs. It can be used either as an impact analysis tool or for documentation purposes. This diagram can later be included in the documentation.

### <span id="page-30-2"></span>3.2.2 OBJECTIVES

<span id="page-30-3"></span>This section covers the flowchart generation and formatting.

### 3.2.3 GENERATING THE INITIAL WORKFLOW DIAGRAM

- <sup>l</sup> Position the cursor on the "**Repository**" view and find the component **HSR200**
- <sup>l</sup> Right-click on the component and select the **Diagram | Flow Diagram** option
- <sup>l</sup> ARCAD-Observer creates a new view called "**Flow Diagram**". It places a form representing the HSR200 program in the diagram.

**Note:** For this type of diagram, you must select the components that you wish to see displayed. You will have a single graphical representation of a given component and the generation of potential multiple links.

### <span id="page-30-4"></span>3.2.4 ADDING CALL CROSS-REFERENCES

To complete our diagram, we will use the element of your work list. For this we must view on the same screen the **Flow Diagram** view and the **Component work list** view.

<sup>l</sup> Left-click on the title of the view **Component work list** and move it to another area.

# **ARCAD-Observer**

**Getting Started | 3 Creating Technical Documentation**

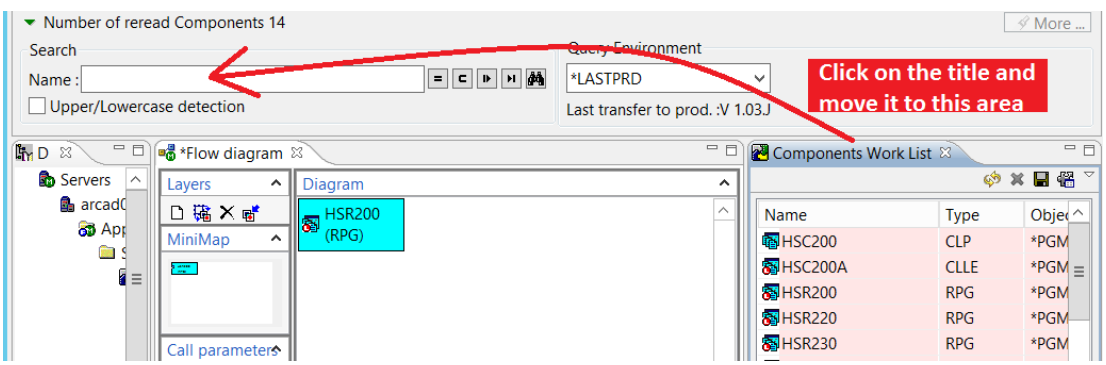

<sup>l</sup> Left-click the programs from the list and drop them to the **Flow diagram** view:

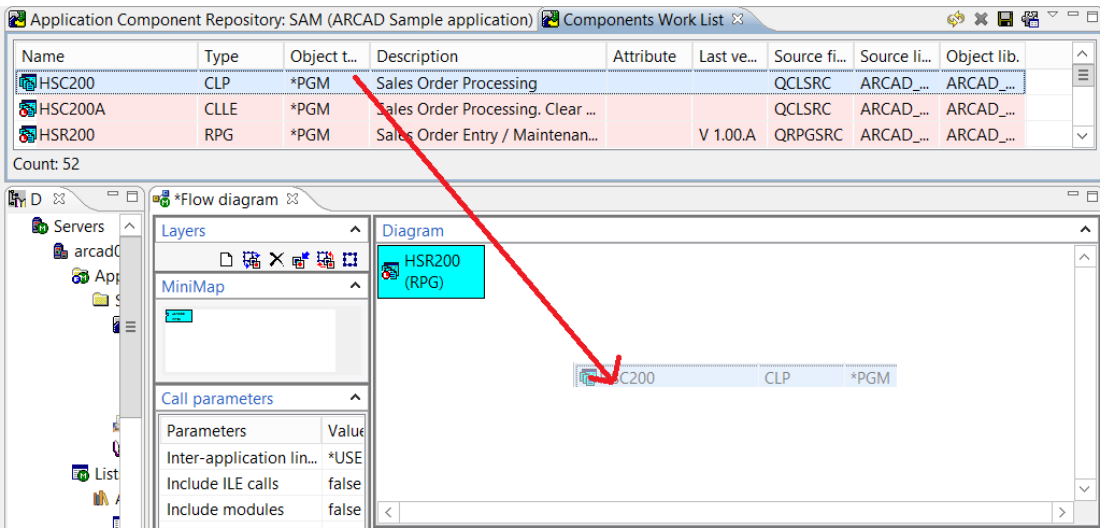

<span id="page-31-0"></span><sup>l</sup> Left-click the PRTF and DSPF from the list and drop them to the **Flow diagram** view.

# 3.2.5 RE-ORGANIZING OBJECTS IN THE DIAGRAM:

<sup>l</sup> Right-click in the flow diagram view and select **Arrange All**.

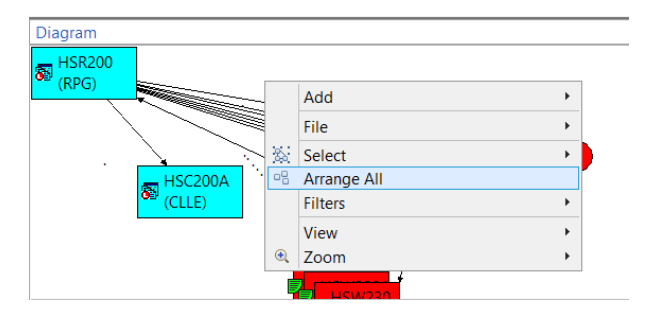

- Double-click the title of the view to maximize it.
- <sup>l</sup> Right-click the view and select **Zoom / Zoom to fit**.

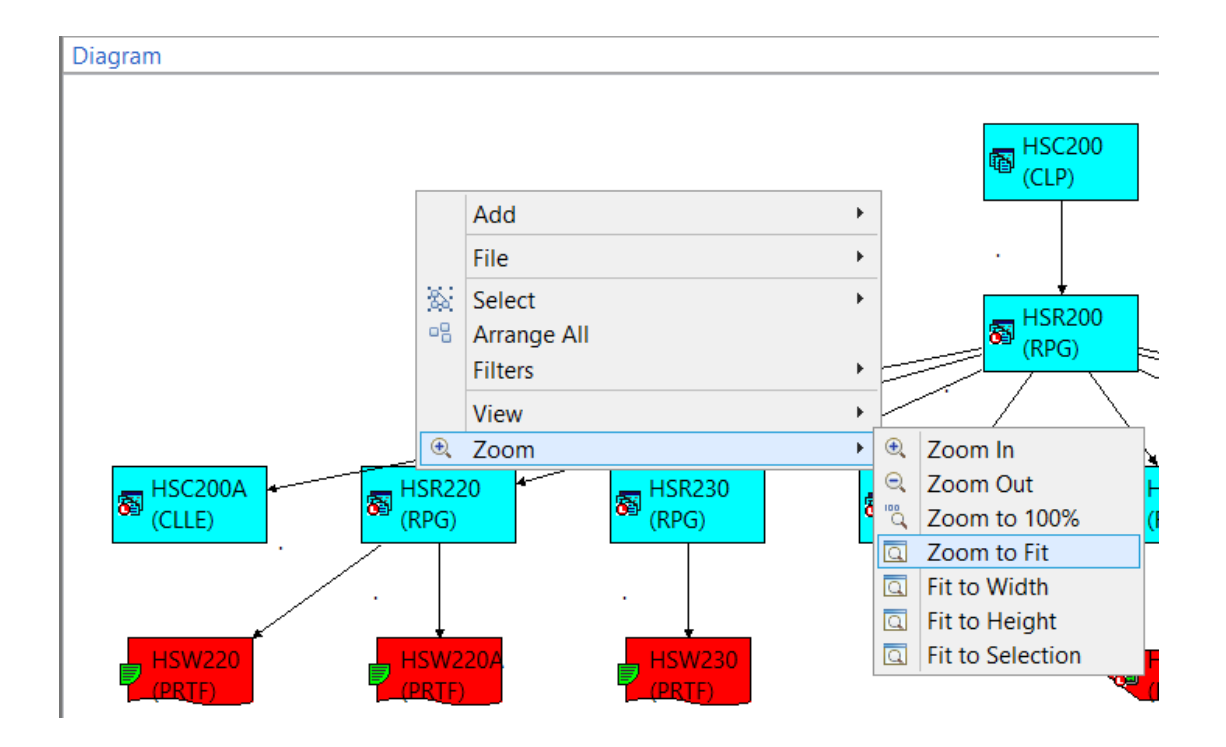

• You can move some shapes to make the diagram nicer.

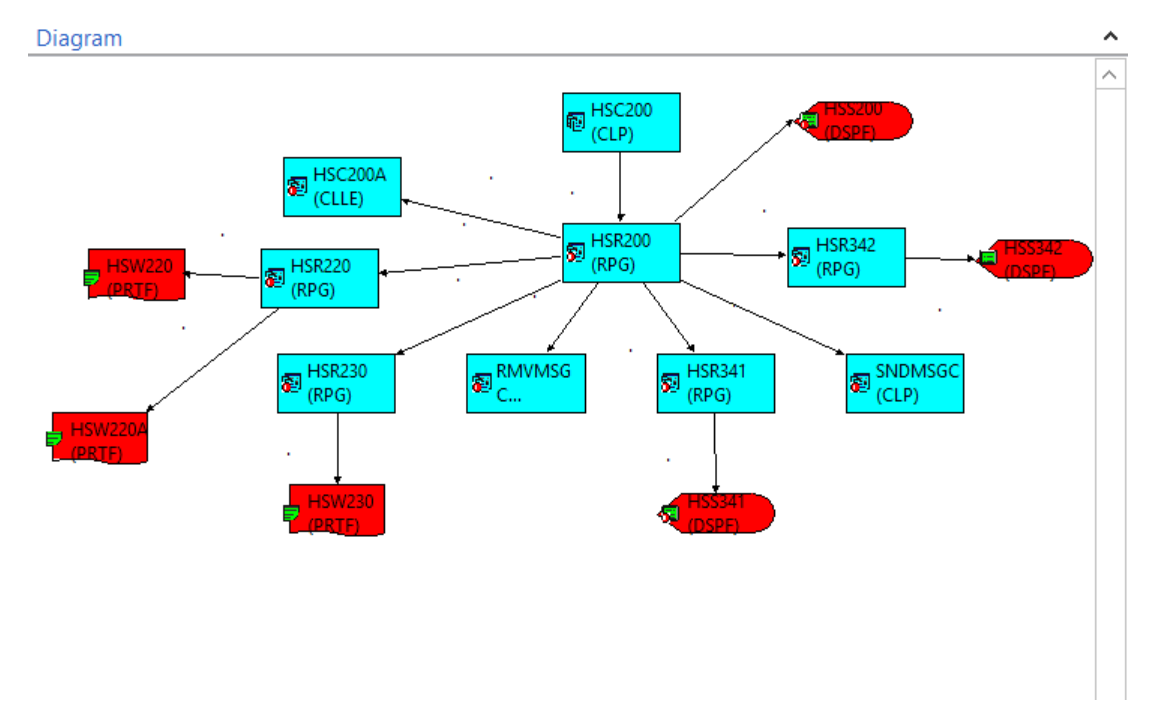

You will now save this chart into the database.

# <span id="page-33-1"></span><span id="page-33-0"></span>**3.3 CREATING DOCUMENTATION**

# 3.3.1 OBJECTIVES

This section describes how to:

- create a documentation project;
- create a document version;
- add customization items;
- generate documentation using different strategies;
- <span id="page-33-2"></span>• export documentation to a website.

## 3.3.2 SWITCHING TO ARCAD-DOCUMENTER

In this section, you are using the ARCAD-Documenter module of ARCAD-Observer. To switch to the documentation module, proceed as follows:

<sup>l</sup> In the menu bar select **Window / Reset perspective…**

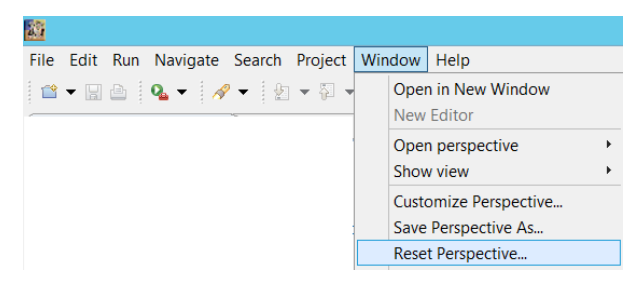

<sup>l</sup> The rest perspective confirmation window appears. Click **OK**

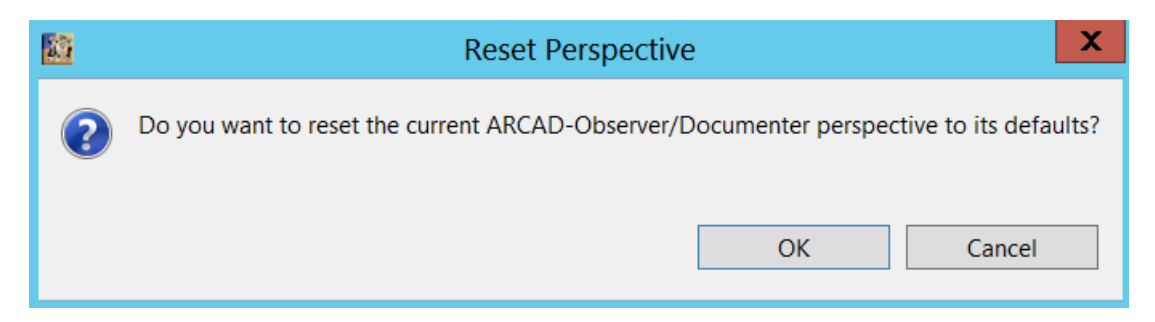

<sup>l</sup> In the **Documenter Navigator** view expand **Applications / SAM** to retrieve **Documentation**.

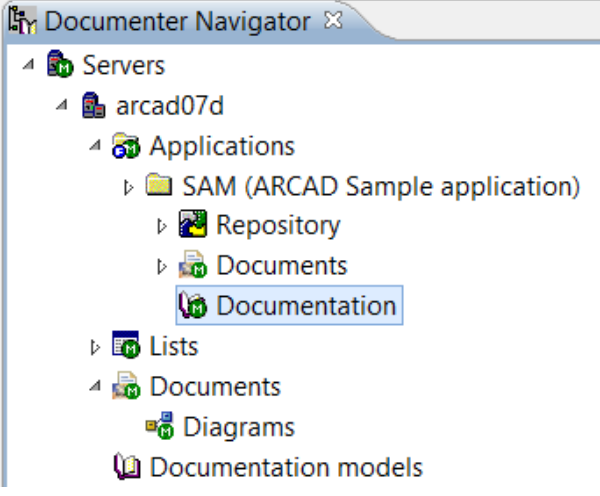

# <span id="page-34-0"></span>3.3.3 CREATING A PROJECT

<sup>l</sup> Right-click **Documentation** and select the **Add ad documentation project** command:

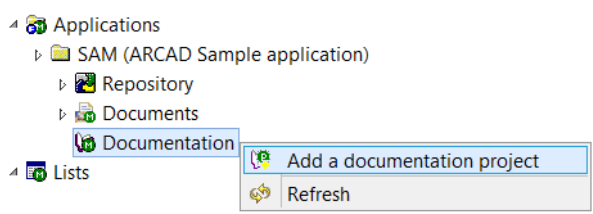

<sup>l</sup> In the **Creating a document project** window that appears, enter the following values:

**Getting Started | 3 Creating Technical Documentation**

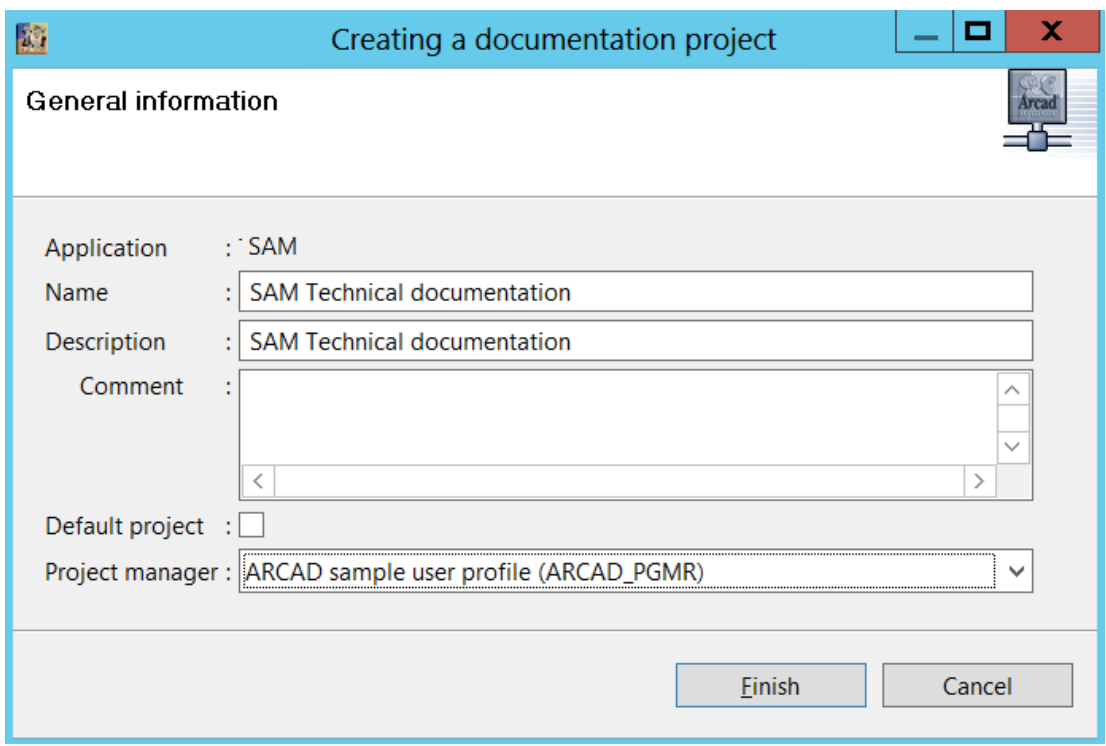

- <sup>o</sup> **Name**: SAM Technical Documentation
- <sup>o</sup> **Description**: SAM Technical Documentation
- <sup>o</sup> **Project manager**: select ARCAD sample user profile (ARCAD\_PGMR)
- <sup>l</sup> Click on **Finish** to validate the addition of a new project

You can now see the project in the **Documenter Navigator** tree. The project is used to contain different versions of documents.

△ **G** Documentation

**D** SAM Technical documentation

#### <span id="page-35-0"></span>3.3.4 CREATING A VERSION

- <sup>l</sup> Expend this project in the **Documenter Navigator** tree to see Versions.
- <sup>l</sup> Right-click Versions and select **Add a document version**.

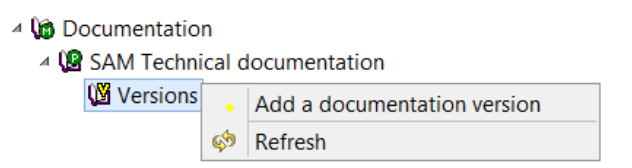

• Enter the following values in the new dialogue box:

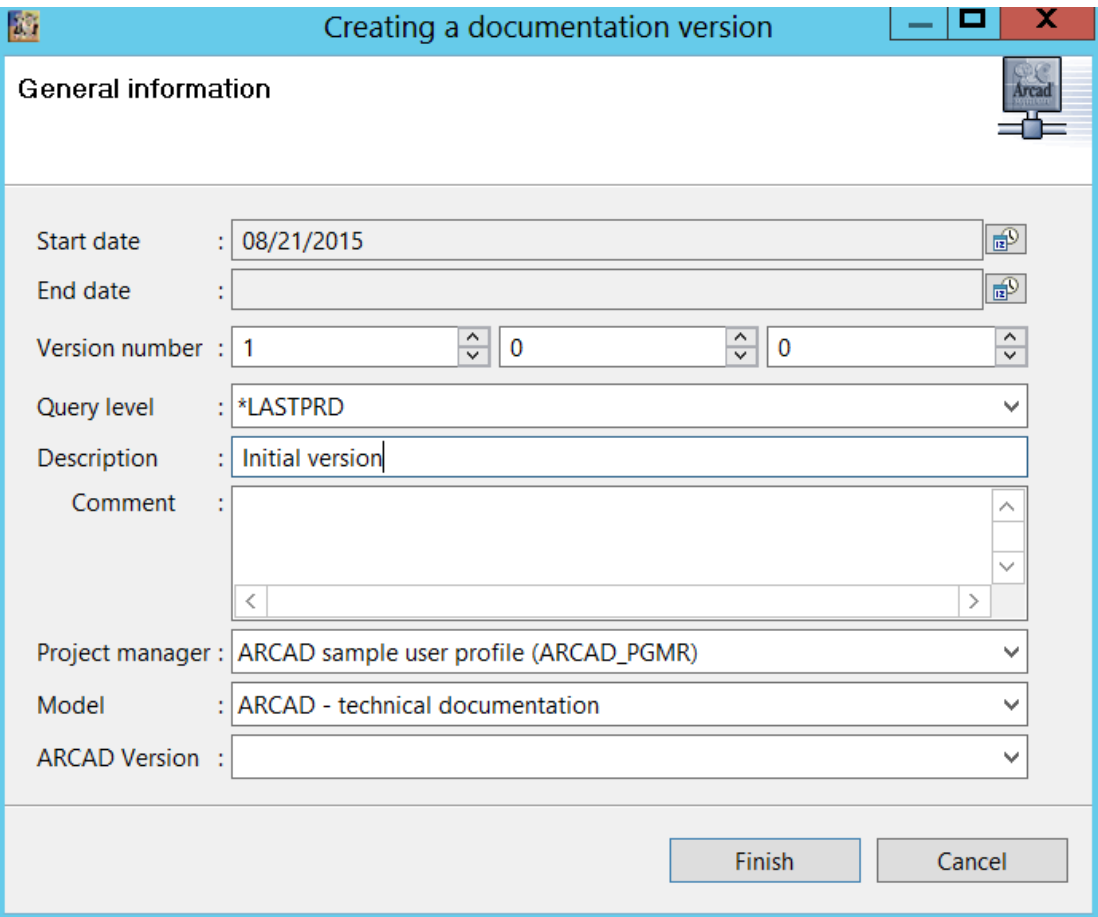

- <sup>o</sup> **Version Number**: 1 0 0
- <sup>o</sup> **Description**: Initial version
- <sup>o</sup> **Project manager**: select ARCAD sample user profile (ARCAD\_PGMR)
- <sup>o</sup> **Model**: ARCAD Technical Documentation
- <sup>l</sup> Click on **Finish** to validate the addition of the new version.

You can now see the project in the **Documenter Navigator** tree.

△ **G** Documentation 4 (8 SAM Technical documentation △ (図 Versions  $V$  01.00.00

### <span id="page-36-0"></span>3.3.5 DOCUMENT VERSION EDITOR

• Double-click your version.

The Document version editor appears:

#### **ARCAD-Observer**

**Getting Started | 3 Creating Technical Documentation**

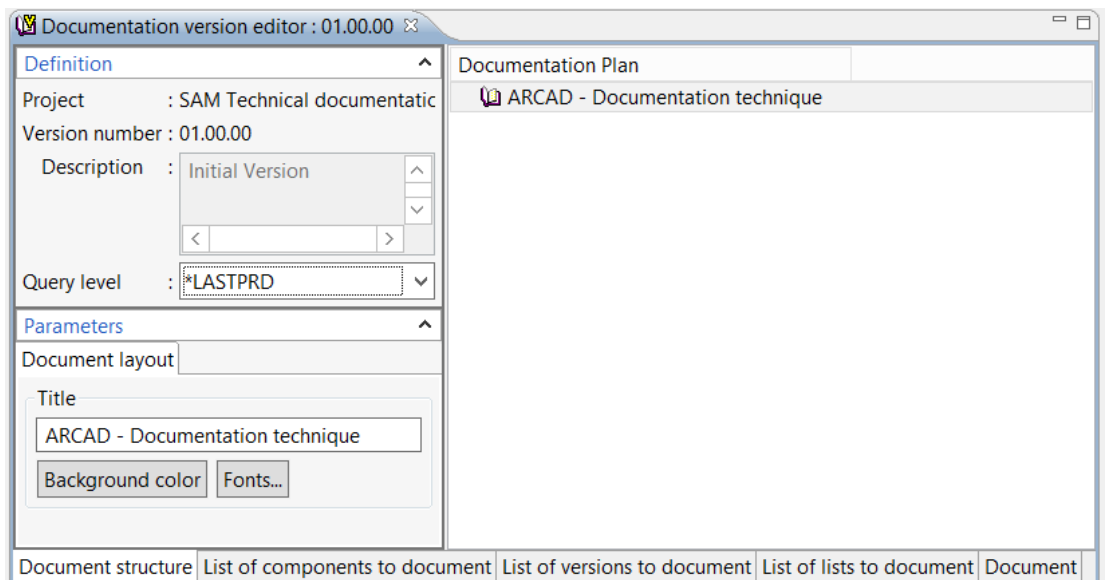

- Double click the title of the view to maximize it.
- In the bottom left pane enter a new title: SAM Technical documentation

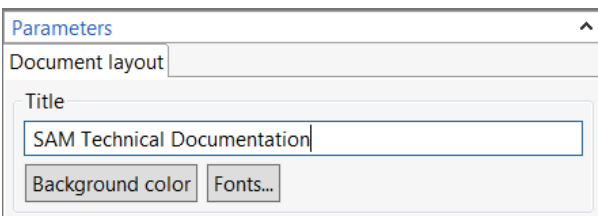

# <span id="page-37-0"></span>3.3.6 IMPORTING A COMPONENT LIST

<sup>l</sup> Click on List of components to document to open this tab.

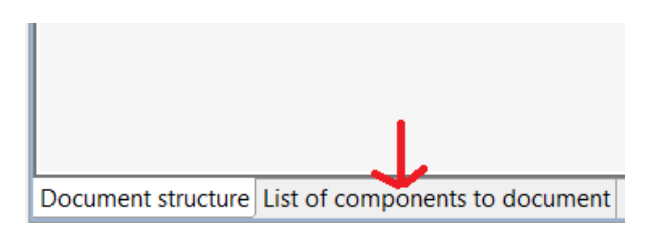

<sup>l</sup> Right-click this tab and select **import / From the current work list**.

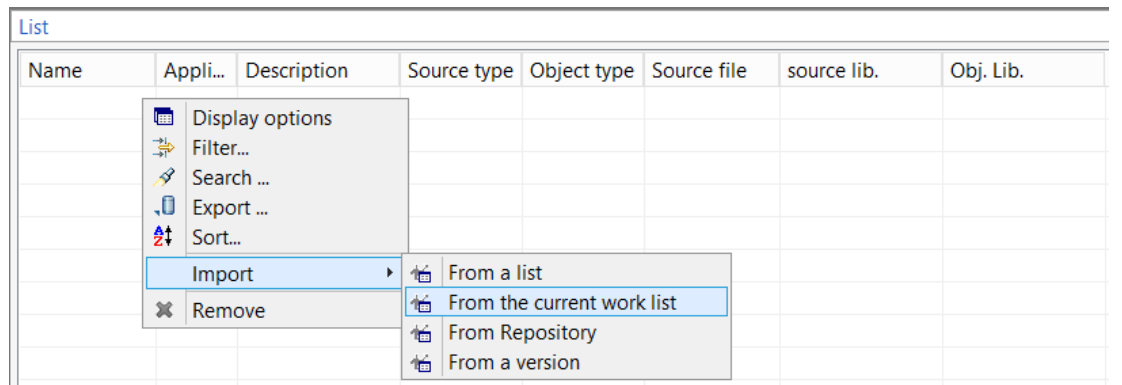

All the components in the imported list are now under the **List of Components to Document** view of the display.

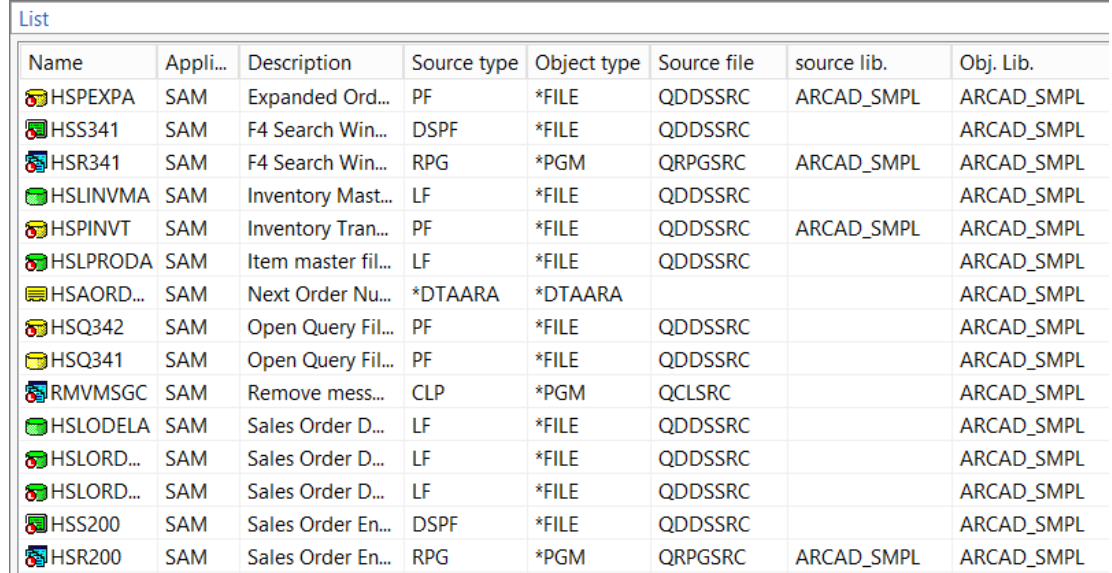

### <span id="page-38-0"></span>3.3.7 REVIEW THE DOCUMENT

The document was created using a model. We will now review the document, see its contents remove or add some chapters.

**.** Click on the **Document** tab.

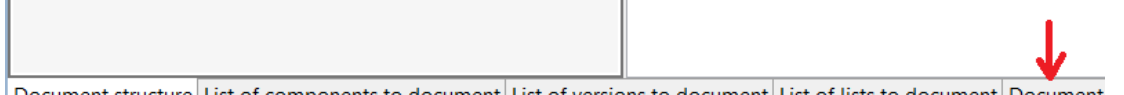

Document structure List of components to document List of versions to document List of lists to document Document

The document tab appears.

#### **ARCAD-Observer Getting Started | 3 Creating Technical Documentation**

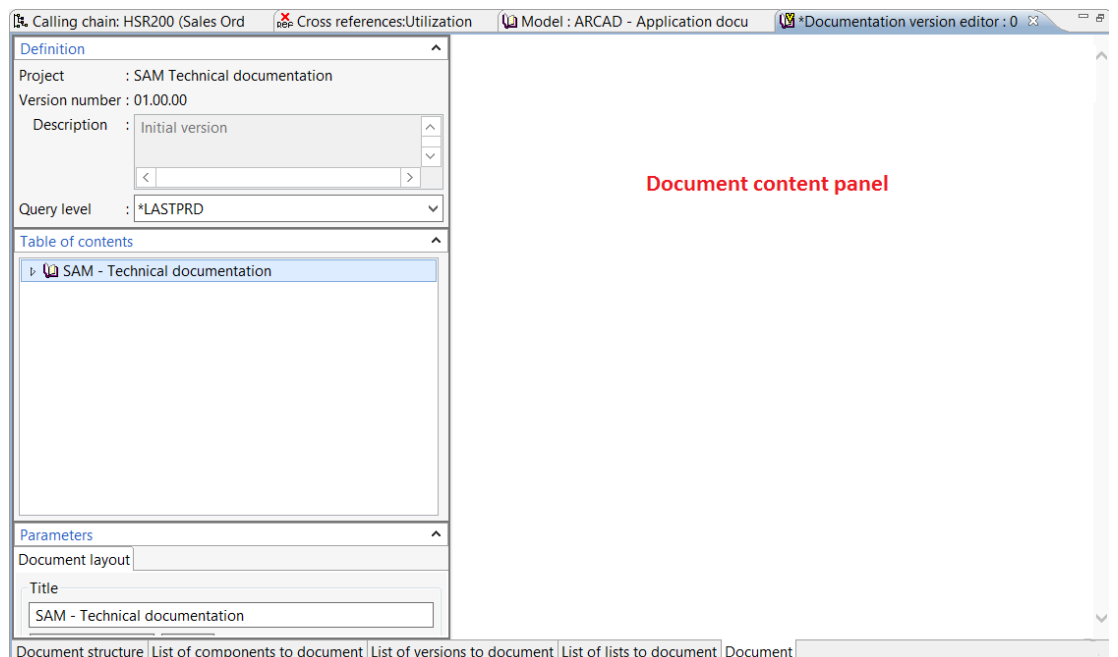

<sup>l</sup> Expand the items of the **Table of contents** to see all the chapters.

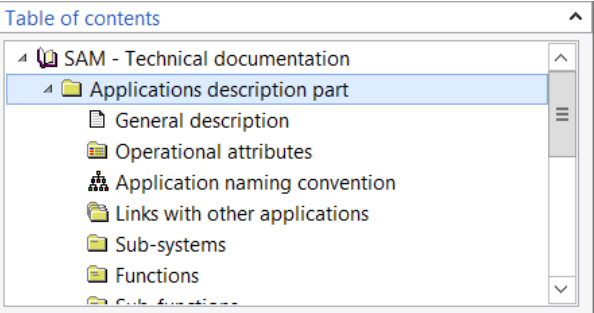

<sup>l</sup> Click on chapters to see the content in the **Document content panel**

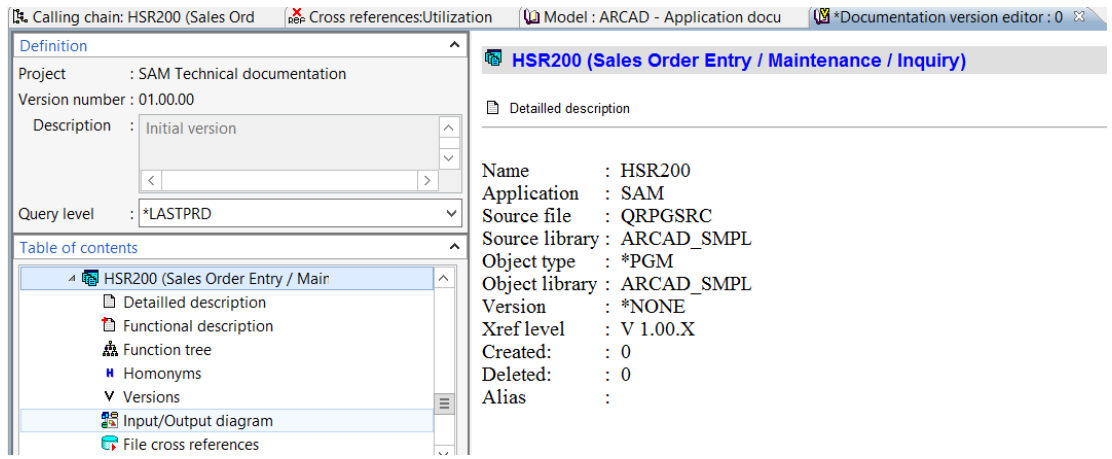

Some chapters are empty or you want to remove them.

<sup>l</sup> Click on the **Document Structure** tab to see the **Documentation Plan**

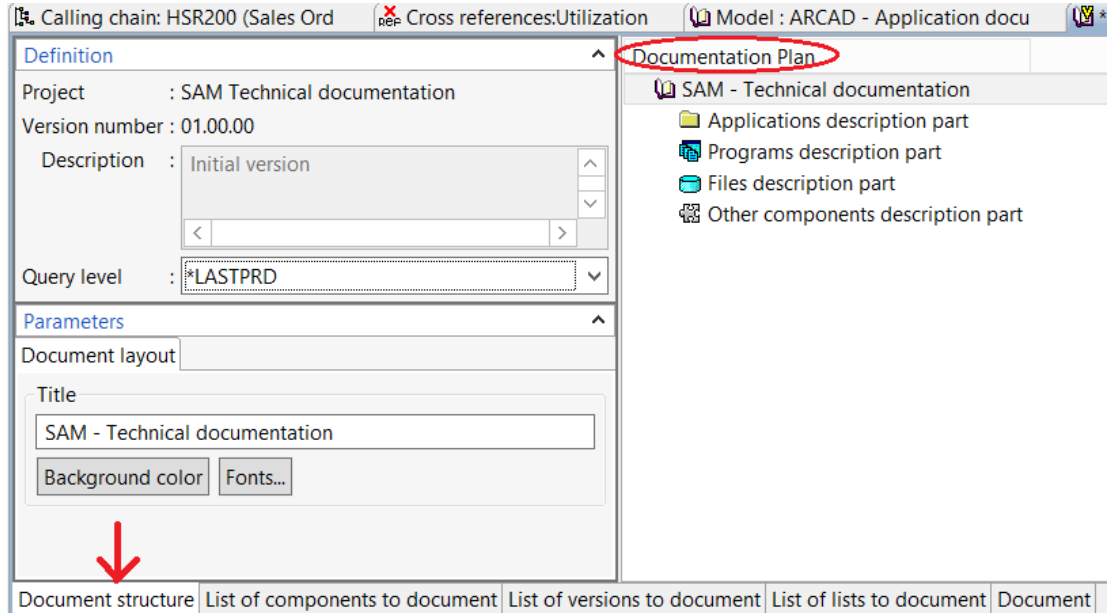

<sup>l</sup> Right click chapters **like Application naming convention** and choose the option **Remove the section**

#### **ARCAD-Observer**

**Getting Started | 3 Creating Technical Documentation**

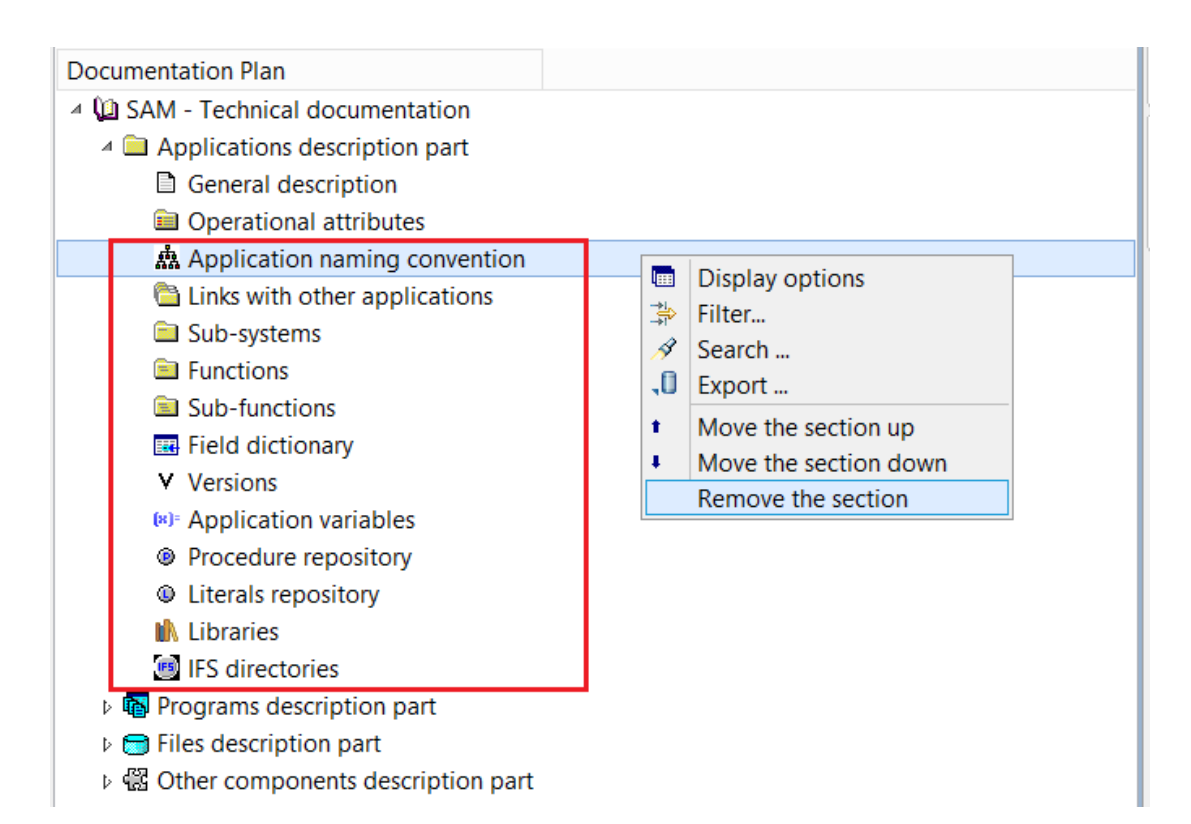

<sup>l</sup> In the **Program description part** you can also remove some sections.

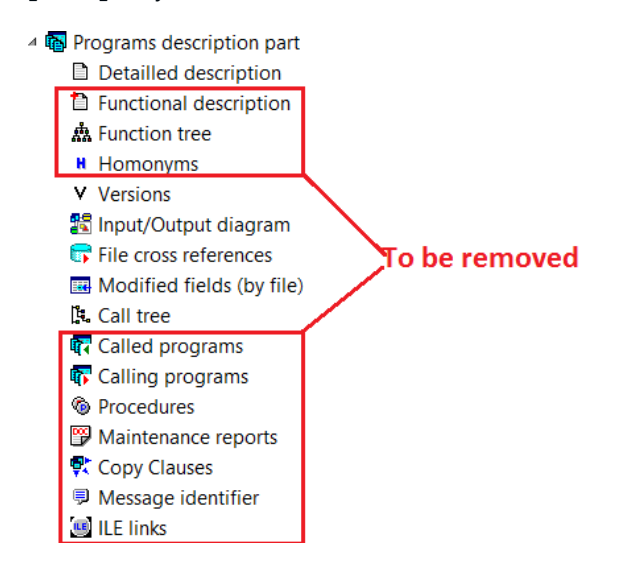

<sup>l</sup> And in the **Files Description Part**

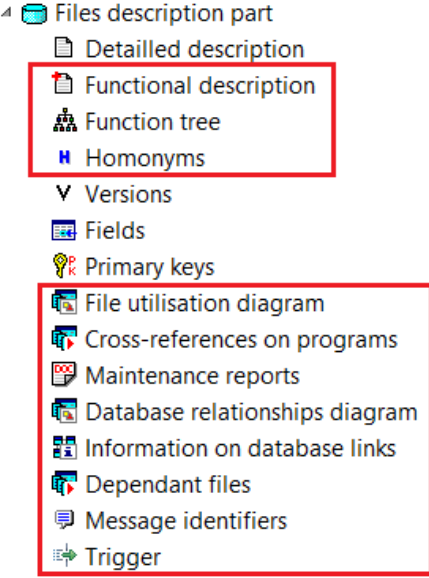

<sup>l</sup> The chapter **Other components description part** is empty. Remove it.

If you want to add a section:

<sup>l</sup> Right-click the chapter and select **Insert a section** / …

#### **ARCAD-Observer**

**Getting Started | 3 Creating Technical Documentation**

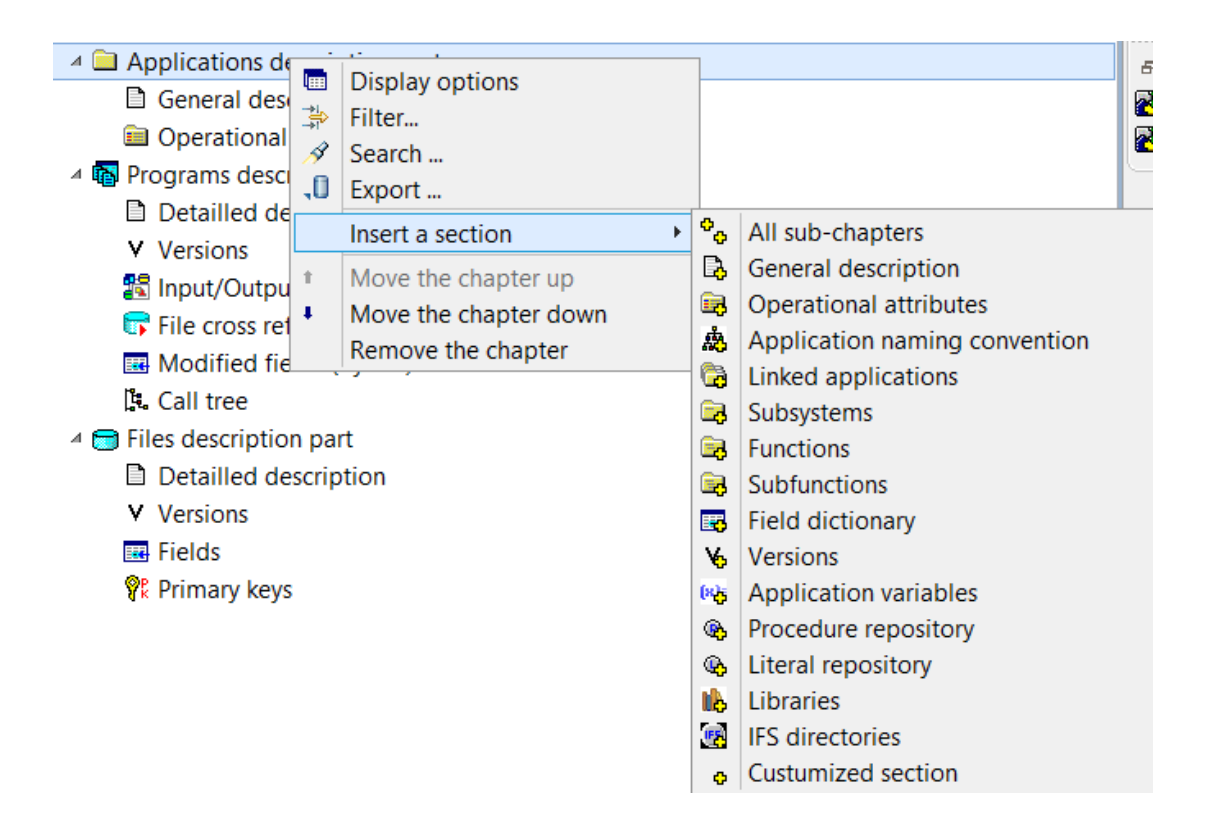

# <span id="page-43-0"></span>3.3.8 INTEGRATING A WORKFLOW DIAGRAM

- **.** Click the **Document** tab.
- <sup>l</sup> In the **Table of contents** view, right click the **Application Description Part** and choose the option **Add a note**

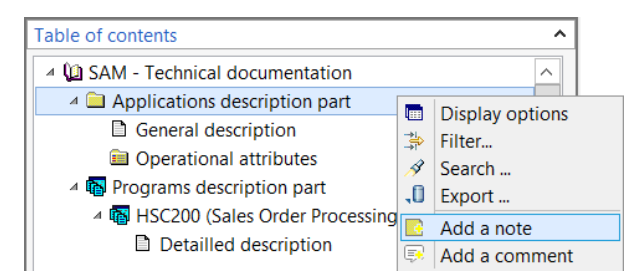

The **Add a note** window appears:

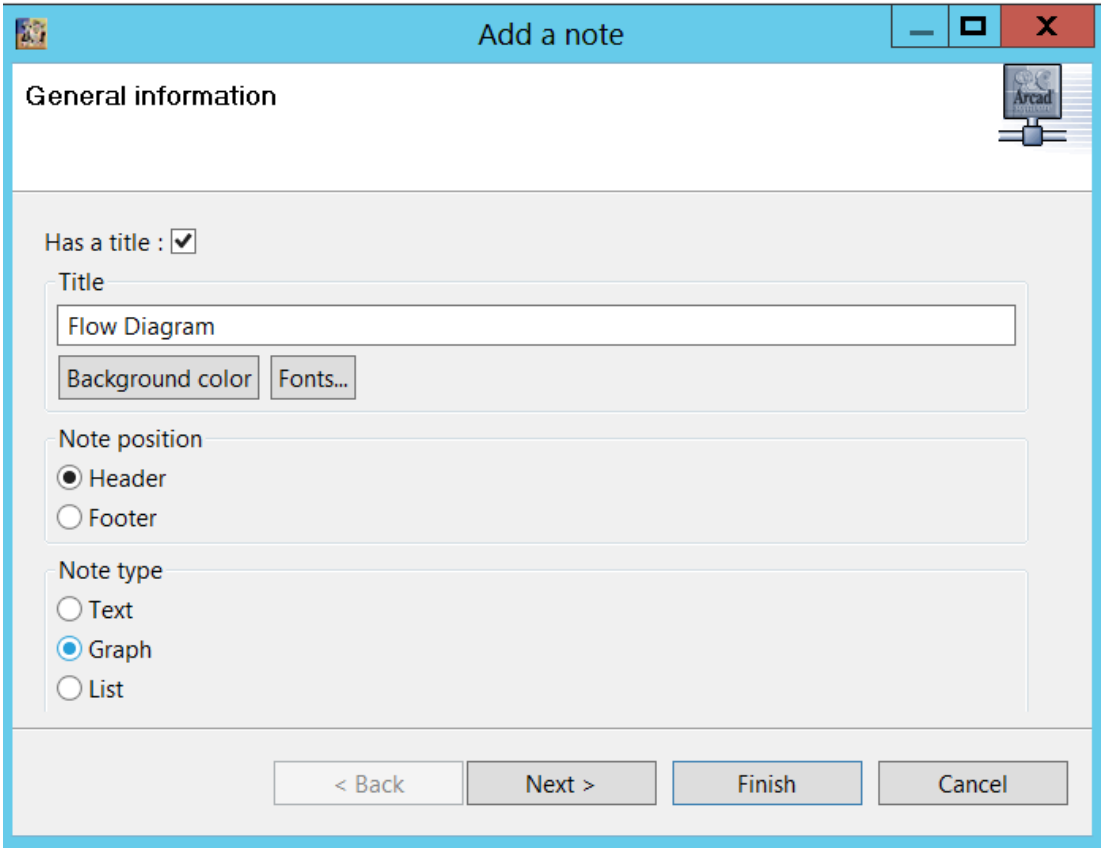

- <sup>l</sup> Enter the **Title**: Flow diagram
- <sup>l</sup> Choose the **Note type Graph**.
- Click on **Next**> button
- <sup>l</sup> Click on **Diagram** button

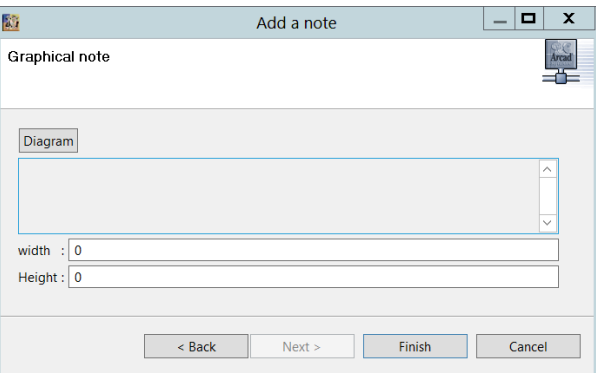

<sup>l</sup> Select your diagram **FlowHSR200** and click **OK**

#### **ARCAD-Observer**

**Getting Started | 3 Creating Technical Documentation**

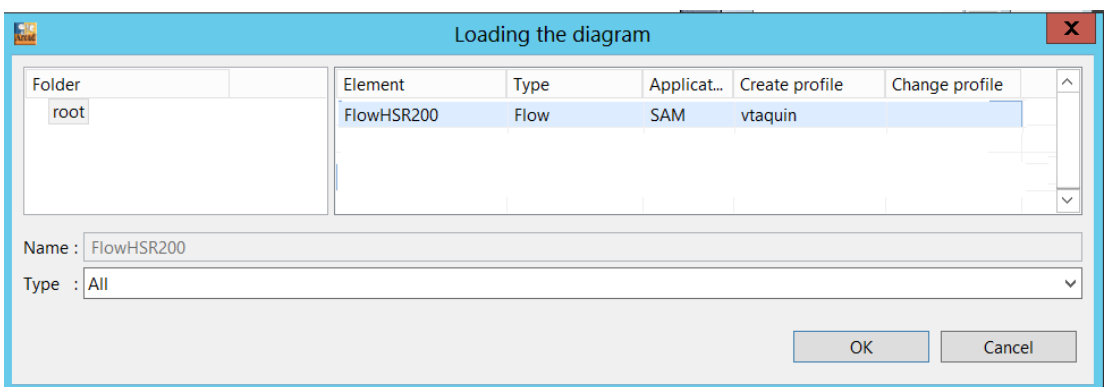

<sup>l</sup> Click on **Finish**

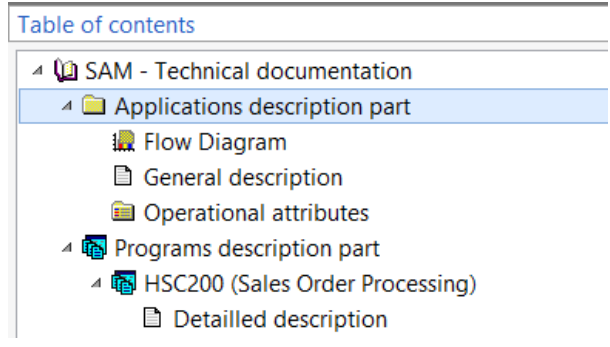

### <span id="page-45-0"></span>3.3.9 GENERATING DOCUMENTATION

The generation of the documentation doesn't product any "documents". This is only an update of the Arcad Database.

To generate the complete document:

• click on the icon  $\overline{\mathscr{I}}$  on the banner,

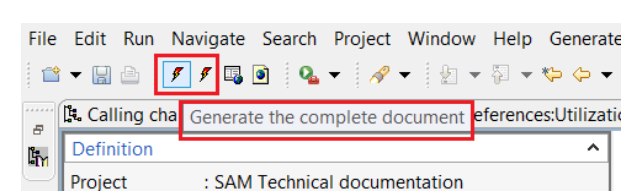

<sup>l</sup> or right click on the version in the **Documenter Navigator**

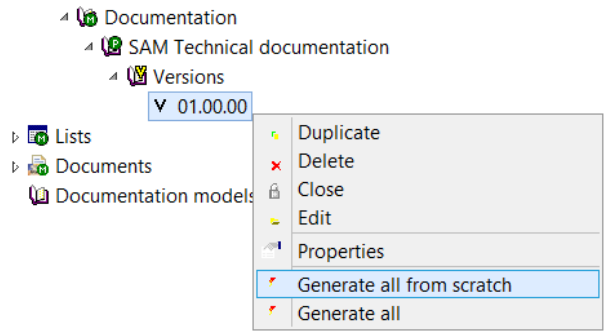

It is possible generate the complete document from scratch. In this case, the documentation stored in the Arcad database will be calculated and saved again.

The document is generated:

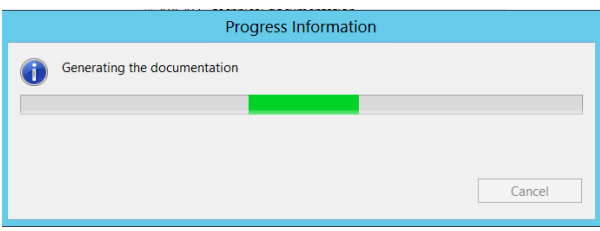

## <span id="page-46-0"></span>3.3.10 EXPORTING YOUR DOCUMENTATION

Once your documentation has been generated, you can export in a single file or separate files

<sup>l</sup> In the menu bar select **Export / Export to site** (or **Export to file**)

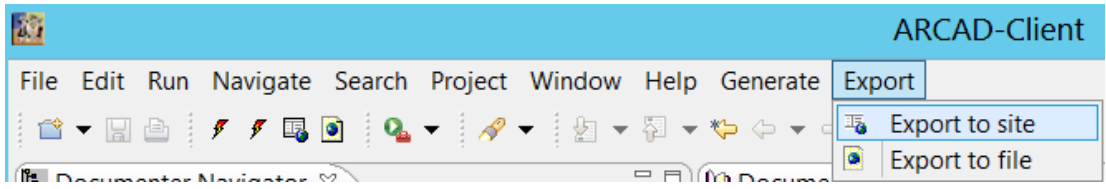

• Or click on the icon  $\Box$  on the banner

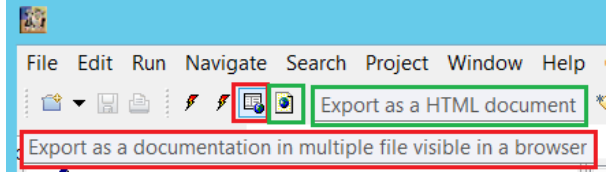

The **Select a file to export** windows appears:

#### **ARCAD-Observer**

**Getting Started | 3 Creating Technical Documentation**

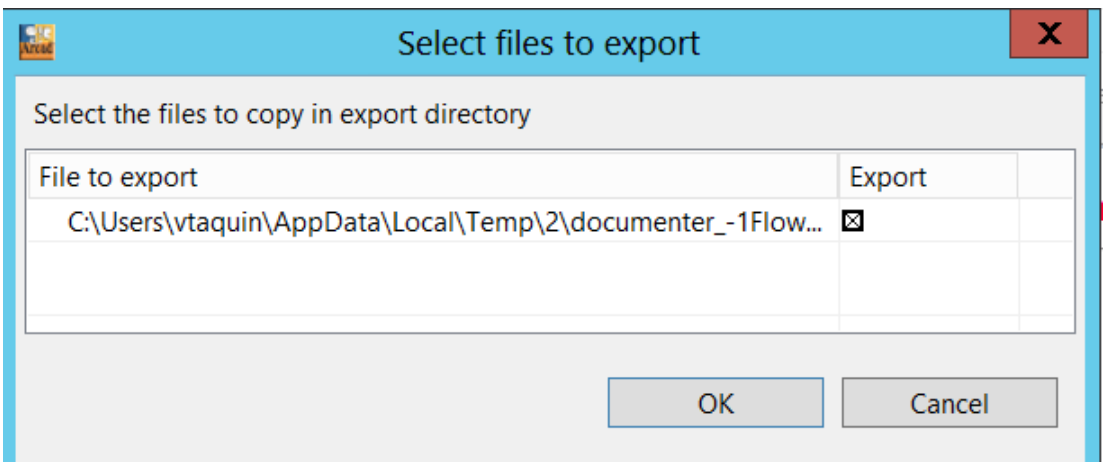

<sup>l</sup> Click on **OK**

The **Export to site** window appears:

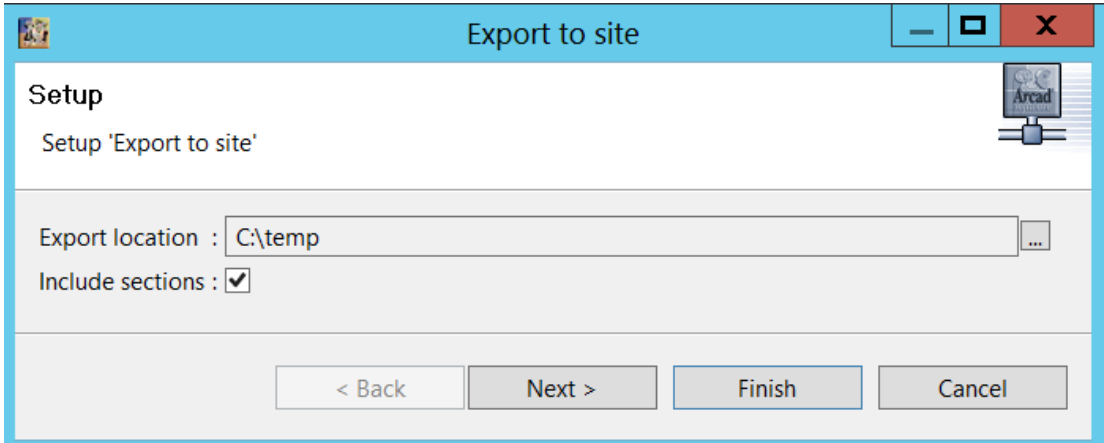

<sup>l</sup> Select an **Export location** on your computer and click on **Finish**.

The document is exported.

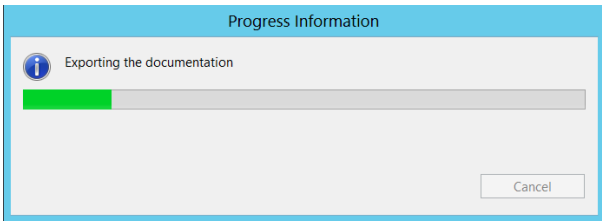

<sup>l</sup> Open **file explorer** and open the directory **site**

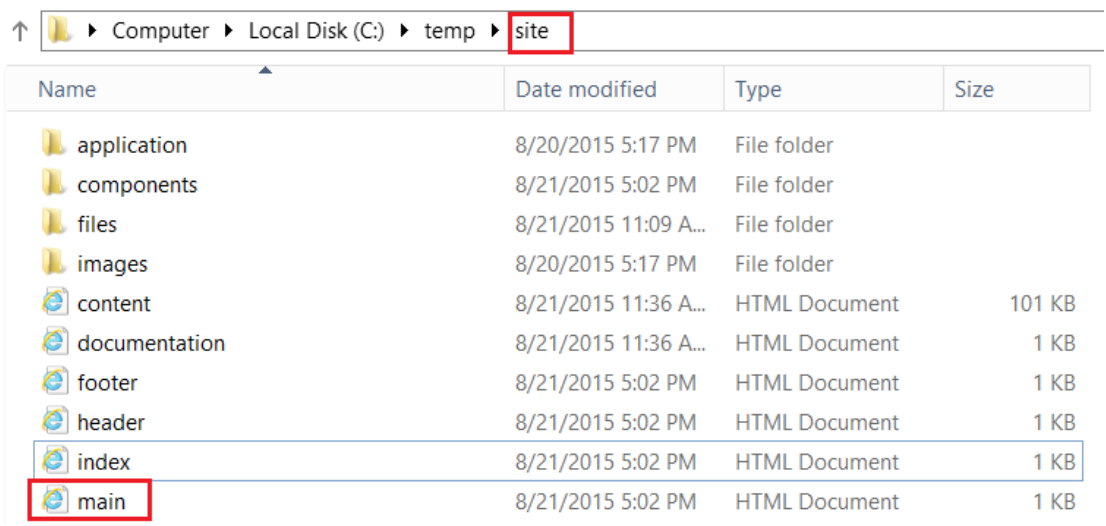

<sup>l</sup> Click on the HTML Document main to open it.

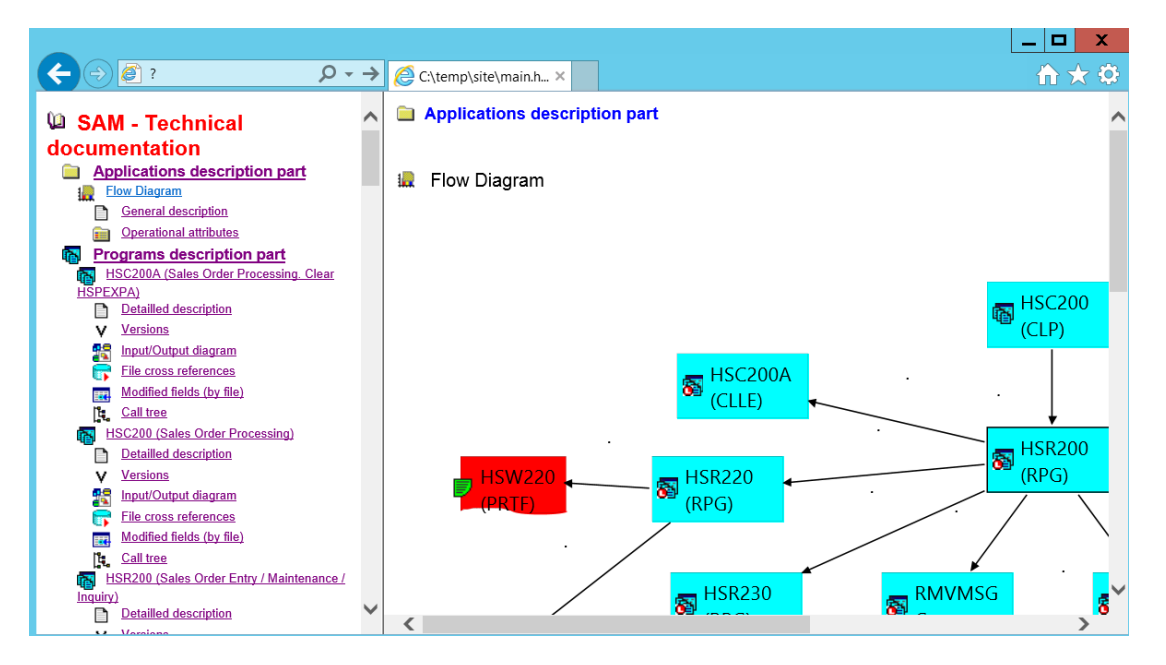

# <span id="page-48-0"></span>3.3.11 CLOSING A VERSION

<sup>l</sup> Right click your version and select the option **Close**.

#### **ARCAD-Observer**

**Getting Started | 3 Creating Technical Documentation**

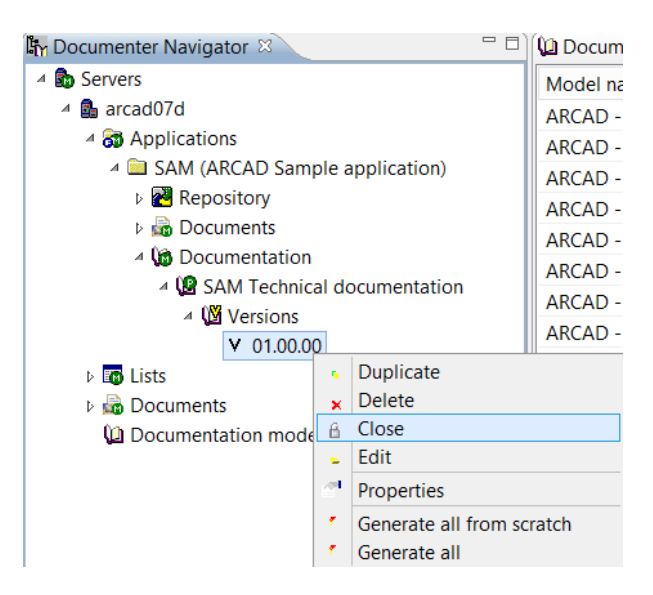

• Click on **OK** to validate confirm.

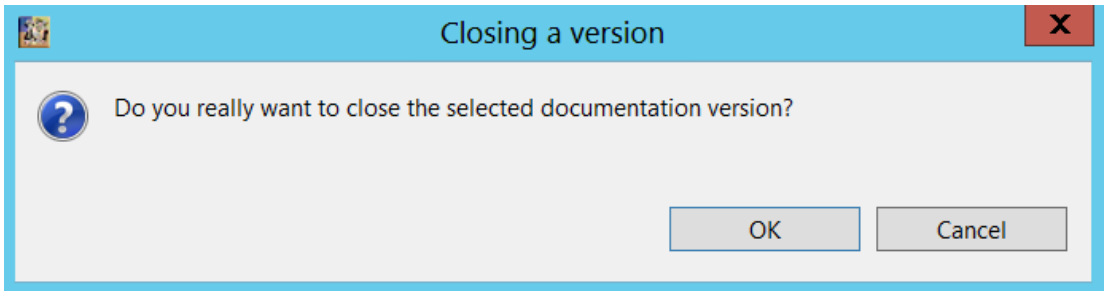

This new icon means that the version is closed

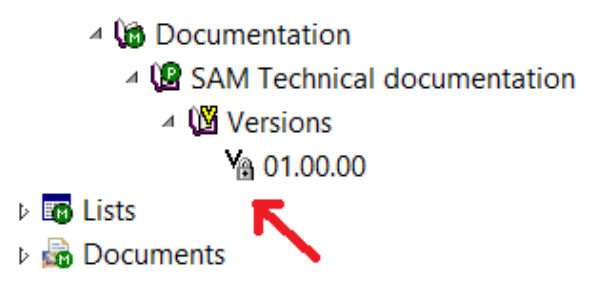

### <span id="page-49-1"></span><span id="page-49-0"></span>**3.4 UPDATING DOCUMENTATION**

### 3.4.1 OBJECTIVES

This section describes how to:

- Duplicate a version
- Update documentation from components in an ARCAD-Skipper version.

### <span id="page-50-0"></span>3.4.2 INTRODUCTION

Updating standard documentation means recalculating obsolete information. Obsolete information comes from:

- Modification of information linked to a set of components;
- Addition of new components;
- Deletion of components.

Within an ARCAD version of an application, this information is made available and is used to complete the update operation.

Therefore, updating the documentation means having the initial documentation to which we will apply an update. This initial documentation is called the "base version".

#### <span id="page-50-1"></span>3.4.3 VERSION DUPLICATION

This first step consists of duplicating the information in the initial version. To do so, you must be in the **Document navigator** view and then proceed as follows:

- Select the project that corresponds to the basic version of the document;
- In this project select the version 01.00.00

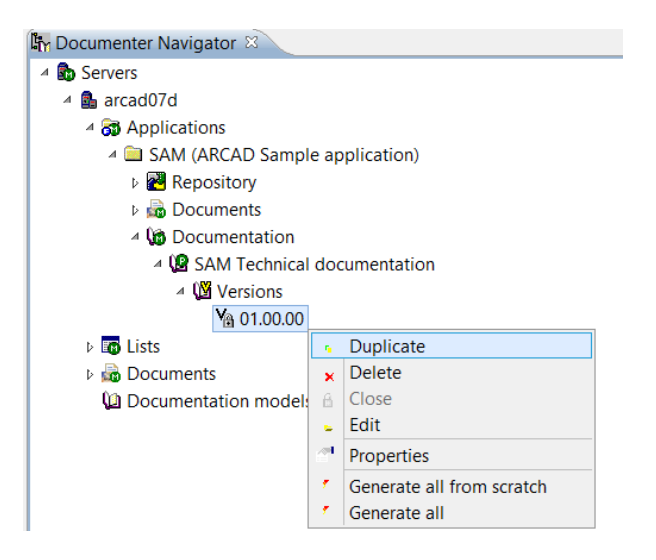

<sup>l</sup> Right click and select the option **Duplicate**.

#### **ARCAD-Observer**

**Getting Started | 3 Creating Technical Documentation**

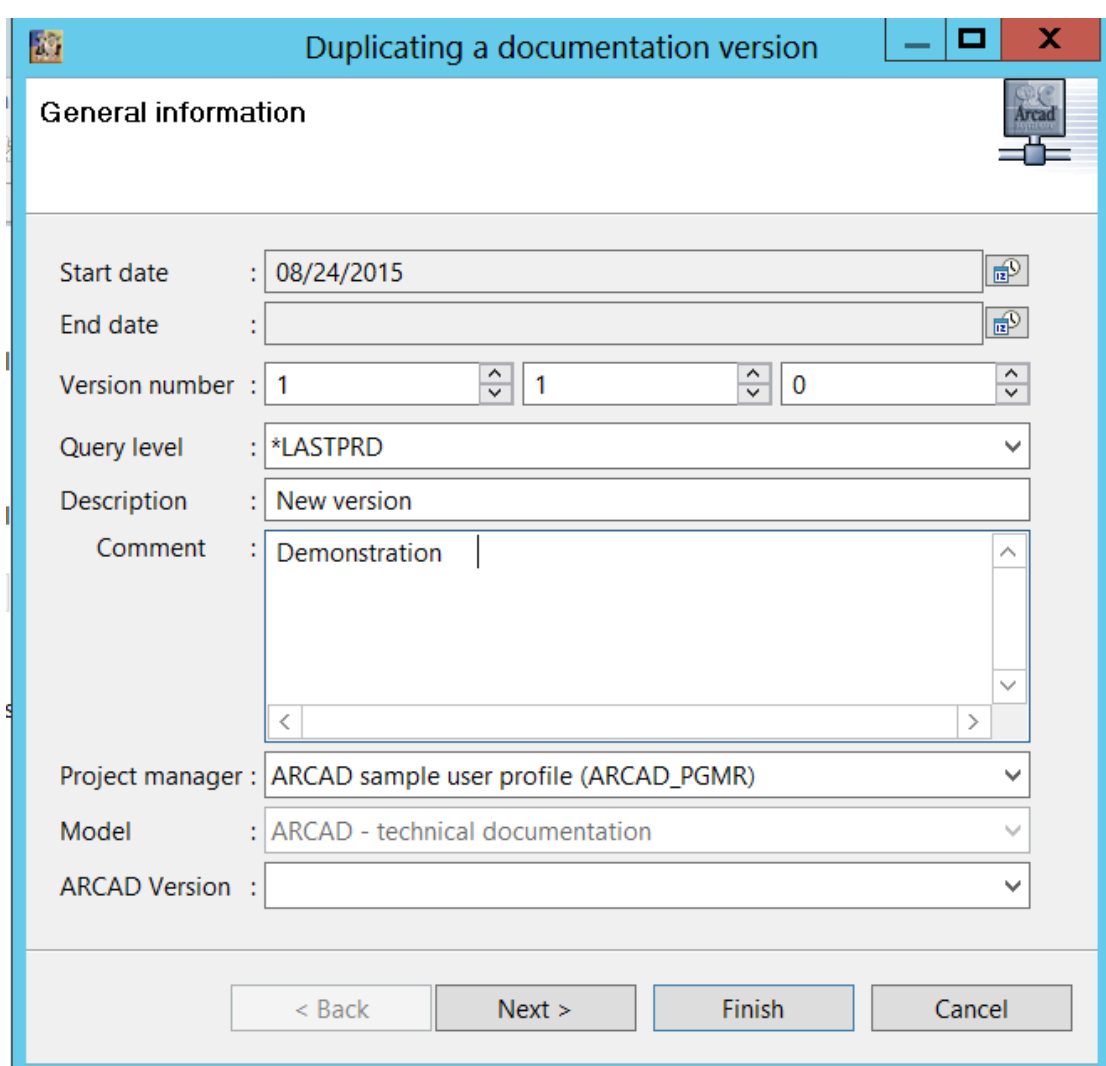

- <sup>l</sup> In the "**Version Definition**" window:
	- <sup>o</sup> Enter the new **version number** 1.1.0
	- <sup>o</sup> Enter a relevant **description**
- <sup>l</sup> Click on the **Next>** button.

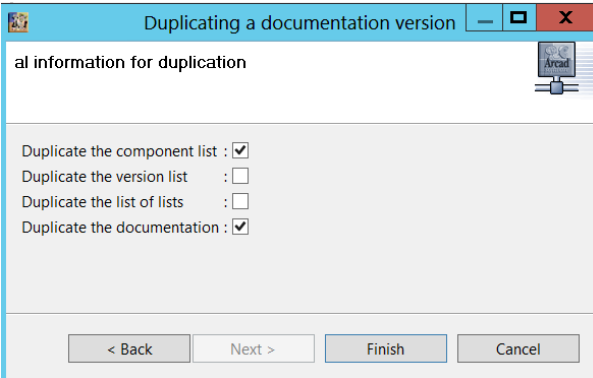

<sup>l</sup> Check the **Duplicate the Components list** and **Duplicate the Documentation** boxes and click on **Finish**.

Your new version is now ready to be updated.

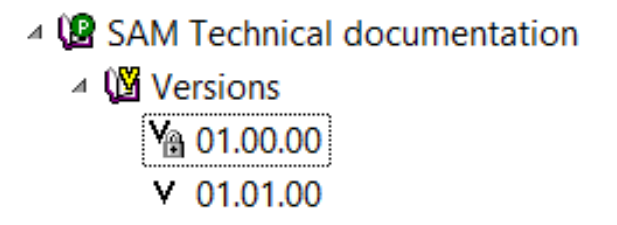

## <span id="page-52-0"></span>3.4.4 UPDATING FROM A VERSION

- Click on the new version that you just created by duplicating the base version.
- <sup>l</sup> Click on **List of components to document** to open this tab.

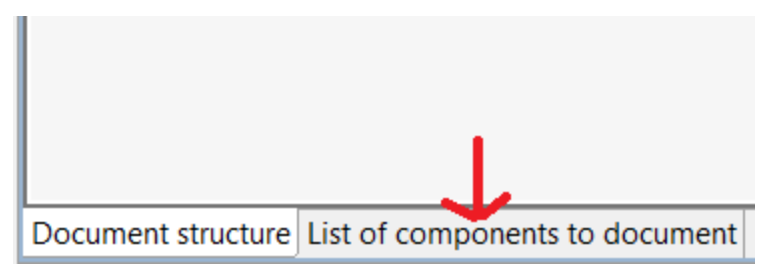

<sup>l</sup> Right click this tab and select **import / From a version**

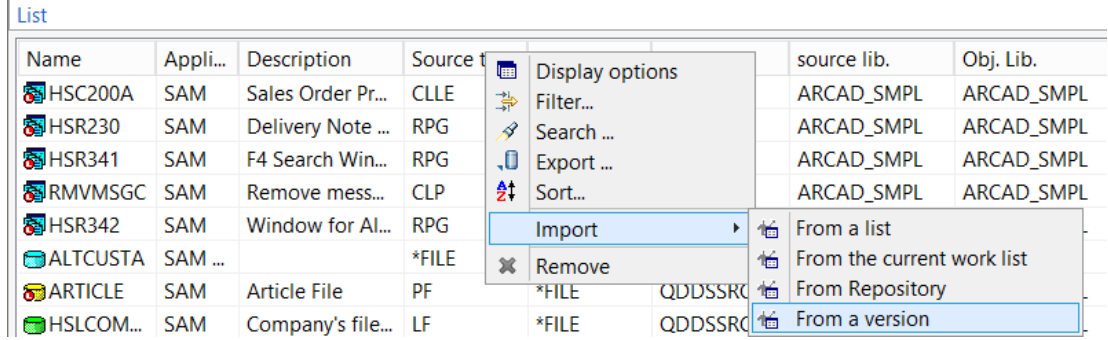

• In the ARCAD version selector, select the version of the application that contains the update information;

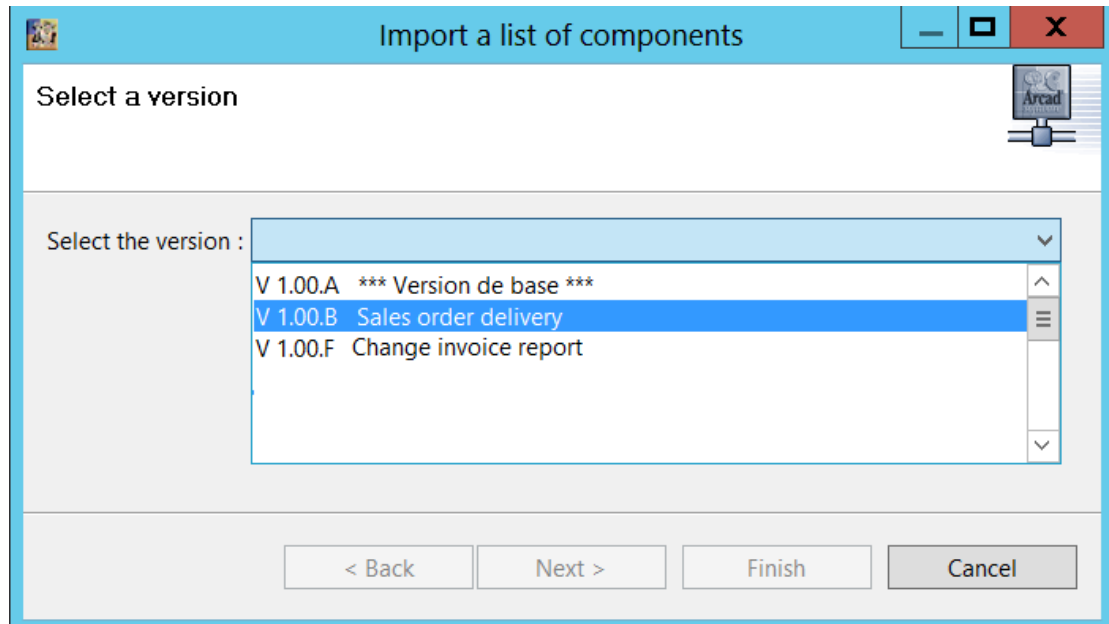

<sup>l</sup> Click on **Next >**

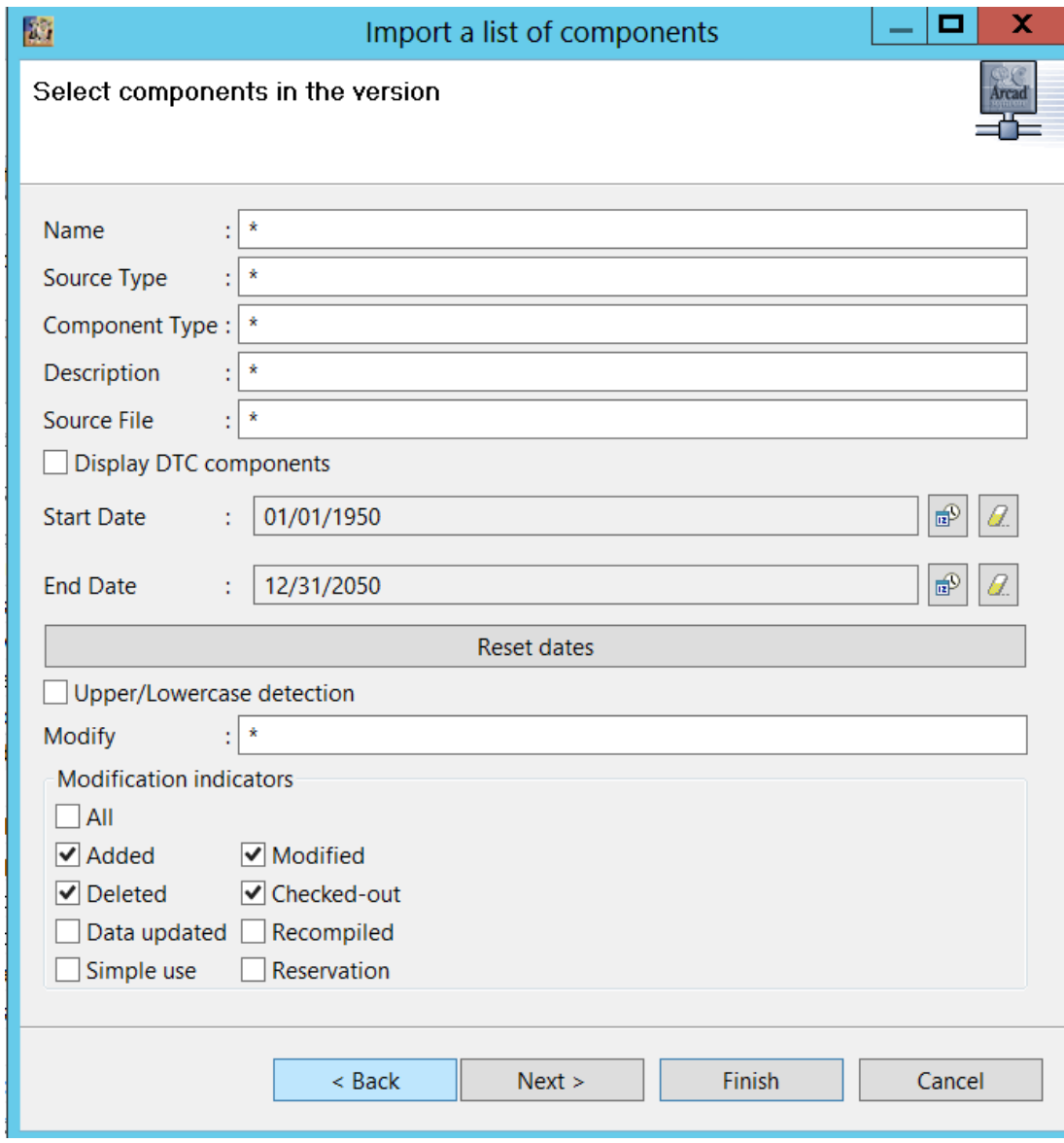

<sup>l</sup> Click on **Next >**

#### **ARCAD-Observer**

**Getting Started | 3 Creating Technical Documentation**

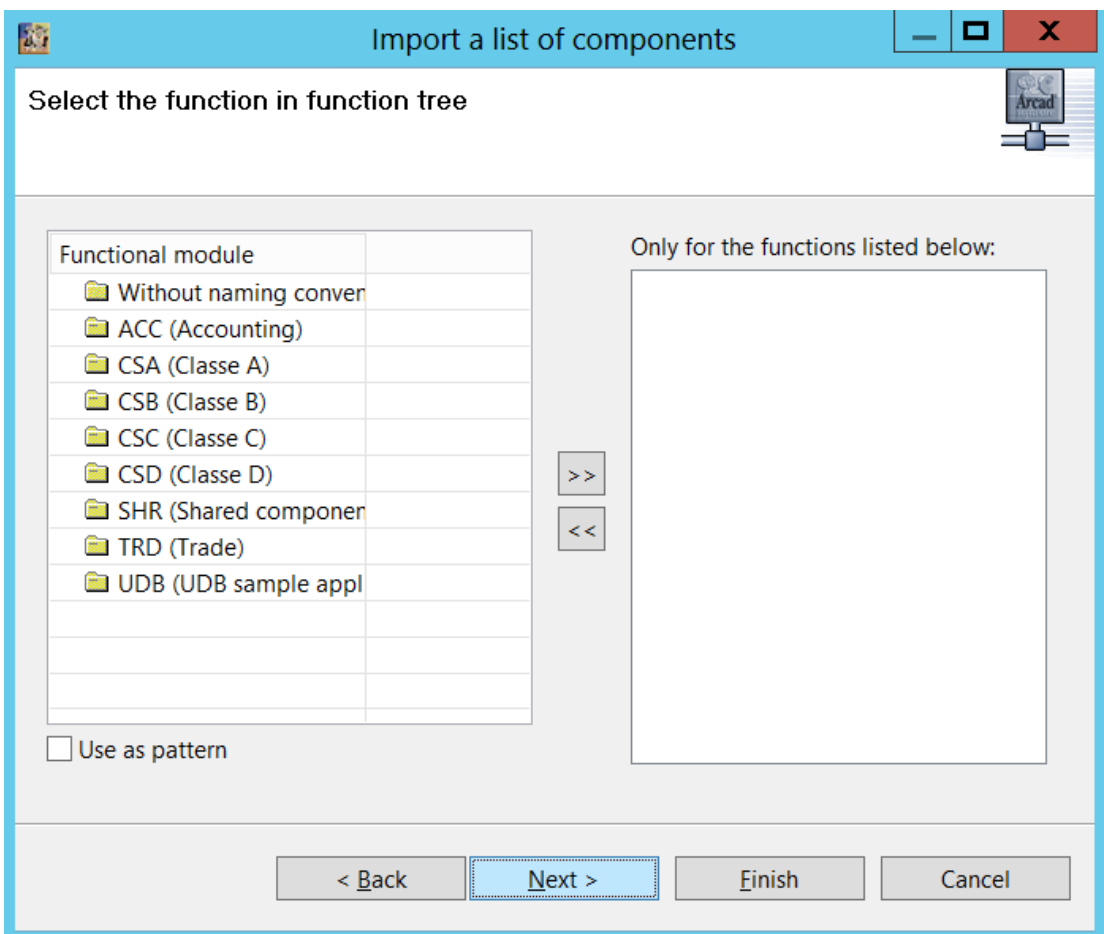

<sup>l</sup> Click on **Next >**

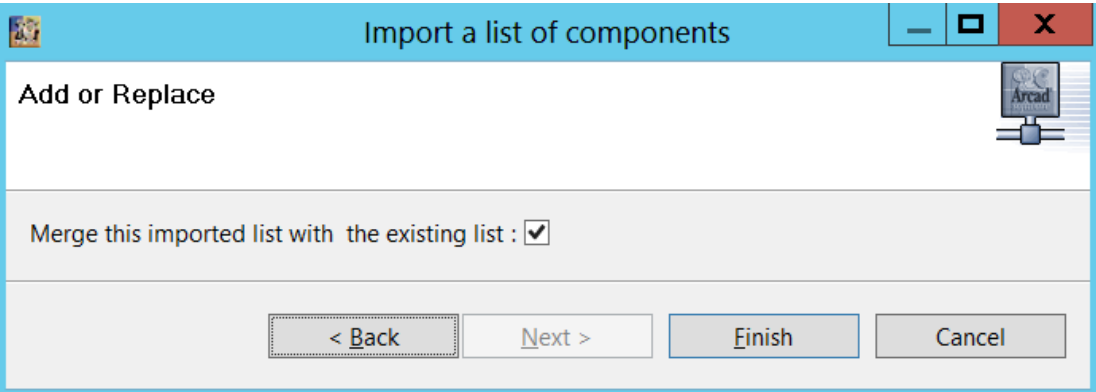

<sup>l</sup> Click on **Finish**

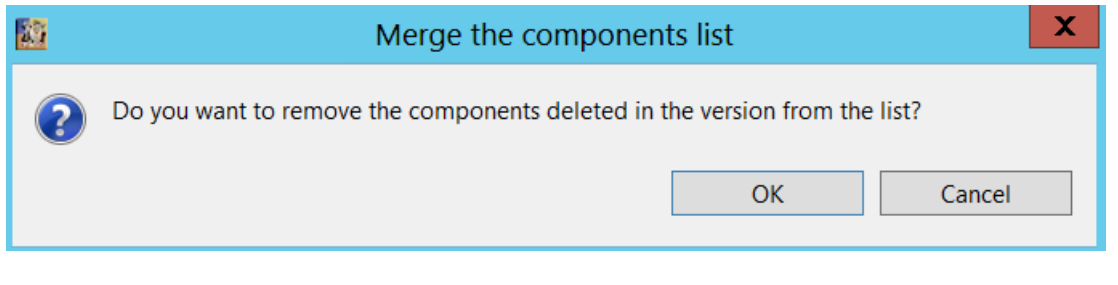

<sup>l</sup> Click on **OK**

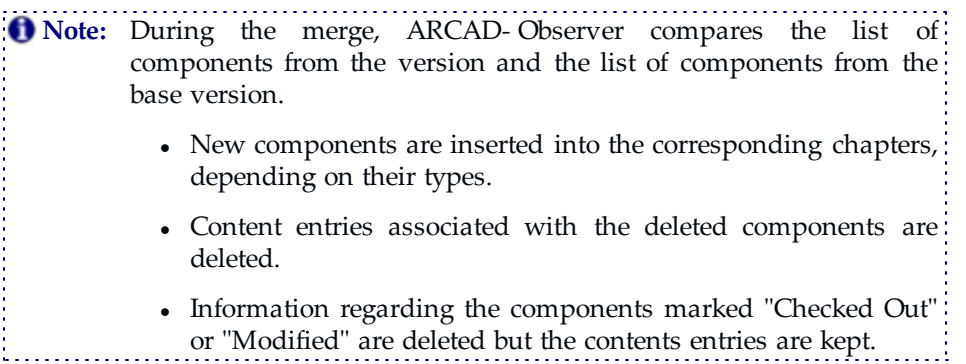

# <span id="page-56-0"></span>3.4.5 GENERATING DOCUMENTATION

- Open the version (selects the version and select "Open" option in the contextual menu.
- <sup>l</sup> This allows you to access the **Documentation Generator**.
- In the new table of contents, you can see the following three things:
	- <sup>o</sup> The addition of new entries associated with the components added to the version;
	- <sup>o</sup> The deletion of entries associated with the components deleted from the version;
	- <sup>o</sup> The deletion of the generation dates for the entries corresponding to modified or checked-out components in the version.
- Start up a new documentation generation (overall or per task), making sure not to force the data update.

**Note:** If you force the information update, the data will of course be correct, but you will lose the time saved during the selective update.

# <span id="page-57-0"></span>**4 NOW IT'S YOUR TURN…!**

Now that you are familiar with the functional range of ARCAD-Observer, you can use it with your own data in your own repository. If you have not yet loaded your repository, please refer to the *ARCAD Open Repository Loading Guide*.

# **CONTACT ARCAD SOFTWARE**

# **Visit our website! [arcadsoftware.com](http://arcadsoftware.com/)**

#### <span id="page-58-0"></span>**SUPPORT**

ARCAD Software guarantees consultant support 24 hours a day, 5 days a week (24/5) to registered members. Calls received on the numbers for France, USA and Hong Kong are redirected to a central system which, according to the hour, puts you in contact with a consultant in or near your timezone.

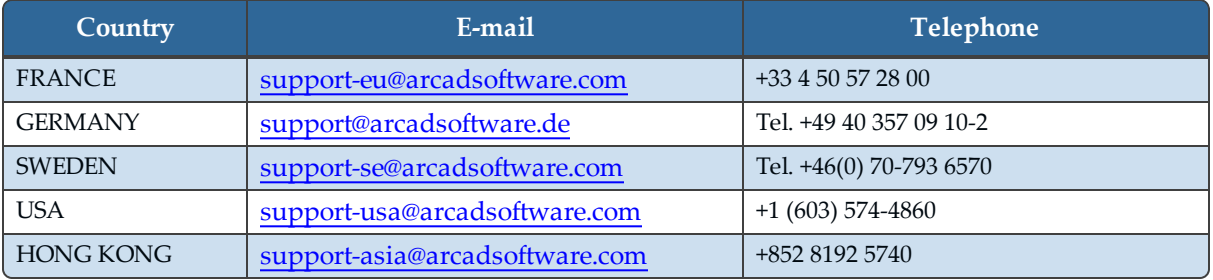

*Table 4: Contact the ARCAD Software support team*

#### **CONTACT INFORMATION**

Headquartered in France at the foot of the Alps ARCAD Software offers global services and has offices on three continents.

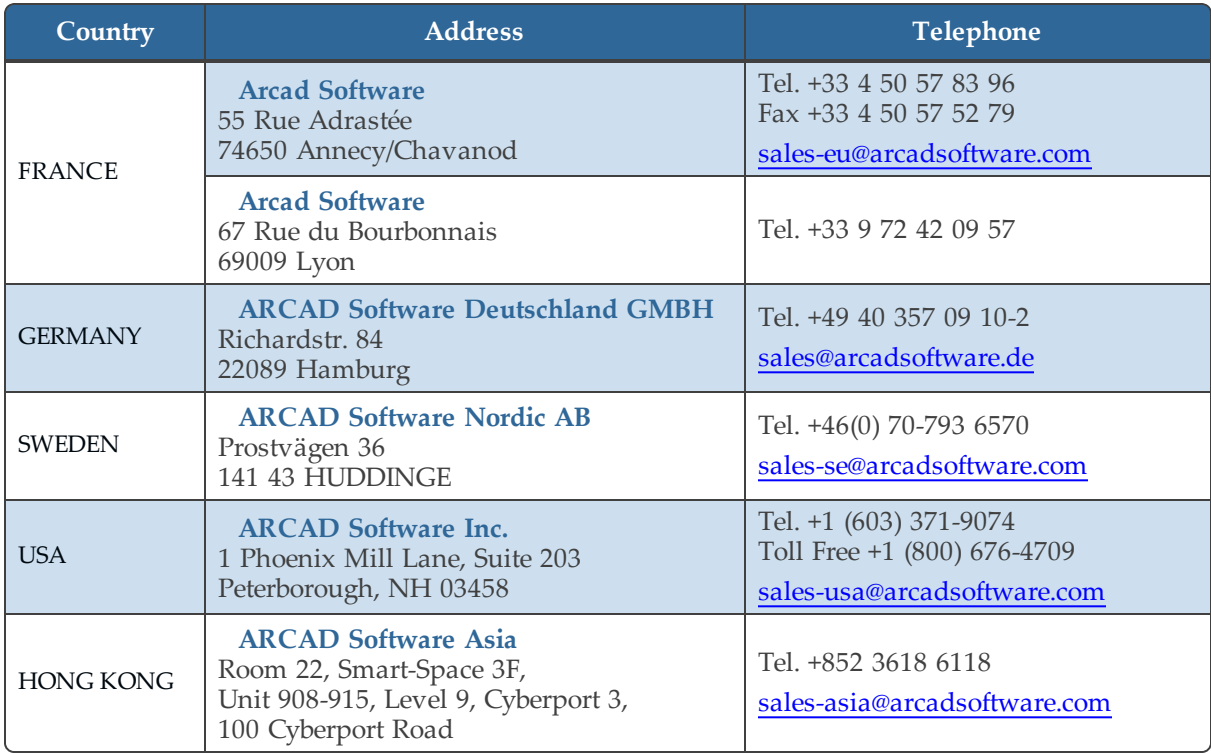

*Table 5: Contact ARCAD Software*

#### **THE ARCAD CUSTOMER PORTAL**

The **ARCAD** [Customer](https://arcadsoftware.com/customer/) Portal is intended for current customers and organizations that have downloaded full or trial versions of ARCAD software. If you already use or are interested in using an ARCAD product, the portal lets you view all of your current licenses and generate your own temporary license keys for most ARCAD products. It provides links to all of ARCAD's Release Notes and access to the ARCAD product knowledge base (FAQ, new releases, fixes, etc.) and ticketing system.

# **CONTACT ARCAD PARTNERS**

<span id="page-60-0"></span>ARCAD partners with leading-edge companies throughout the world to ensure you have the local support you need and best-of-breed contacts for all of your software management solutions. Our global partners are located strategically around the globe to offer full services, close to home.

Visit our website to view the complete list of partners and their local contact information.

[arcadsoftware.com/company/partners/](http://arcadsoftware.com/company/partners/)